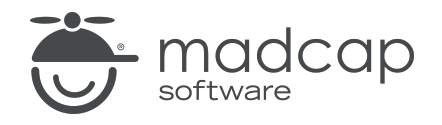

TUTORIAL

MADCAP FLARE 2024

# Tables

Copyright © 2024 MadCap Software. All rights reserved.

Information in this document is subject to change without notice. The software described in this document is furnished under a license agreement or nondisclosure agreement. The software may be used or copied only in accordance with the terms of those agreements. No part of this publication may be reproduced, stored in a retrieval system, or transmitted in any form or any means electronic or mechanical, including photocopying and recording for any purpose other than the purchaser's personal use without the written permission of MadCap Software.

MadCap Software 9171 Towne Center Drive, Suite 335 San Diego, California 92122 858-320-0387 www.madcapsoftware.com

#### THIS PDF WAS CREATED USING MADCAP FLARE.

### **CONTENTS**

#### [CHAPTER](#page-4-0) 1

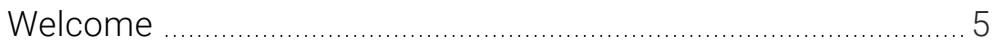

#### [CHAPTER](#page-5-0) 2

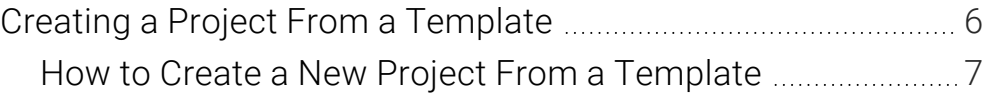

### [CHAPTER](#page-7-0) 3

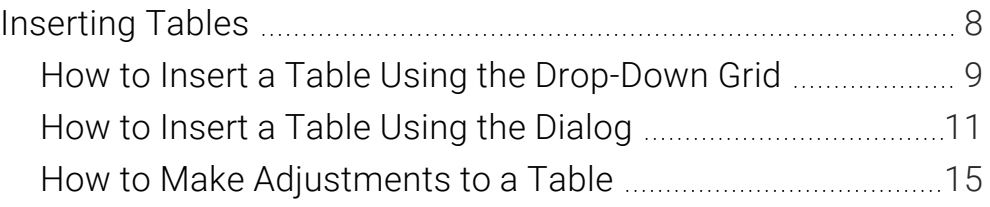

### [CHAPTER](#page-24-0) 4

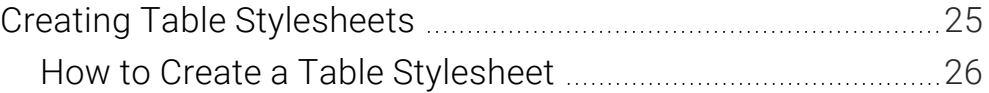

#### [CHAPTER](#page-31-0) 5

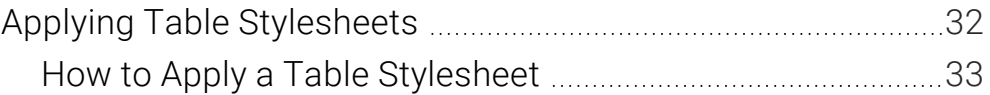

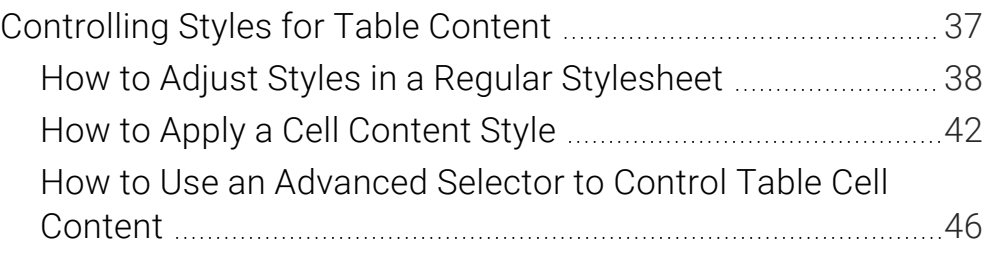

### [CHAPTER](#page-50-0) 7

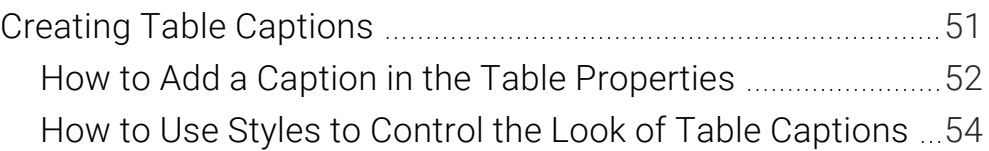

### [APPENDIX](#page-59-0)

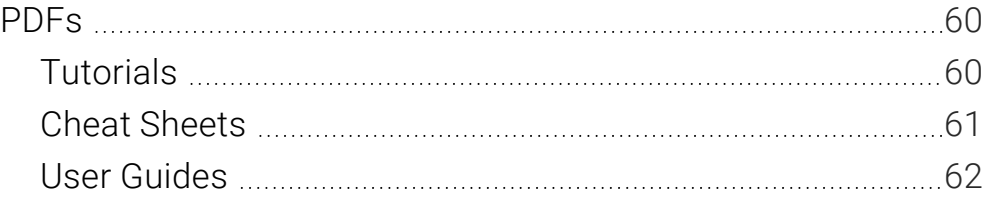

## <span id="page-4-1"></span><span id="page-4-0"></span>Welcome

*Approximate Time: 30 minutes*

Welcome to the Flare Tables Tutorial.

- Tutorial Goal Learning how to create and manage tables.
- Key Concepts Inserting tables in different ways, creating and applying table styles, and working with captions.

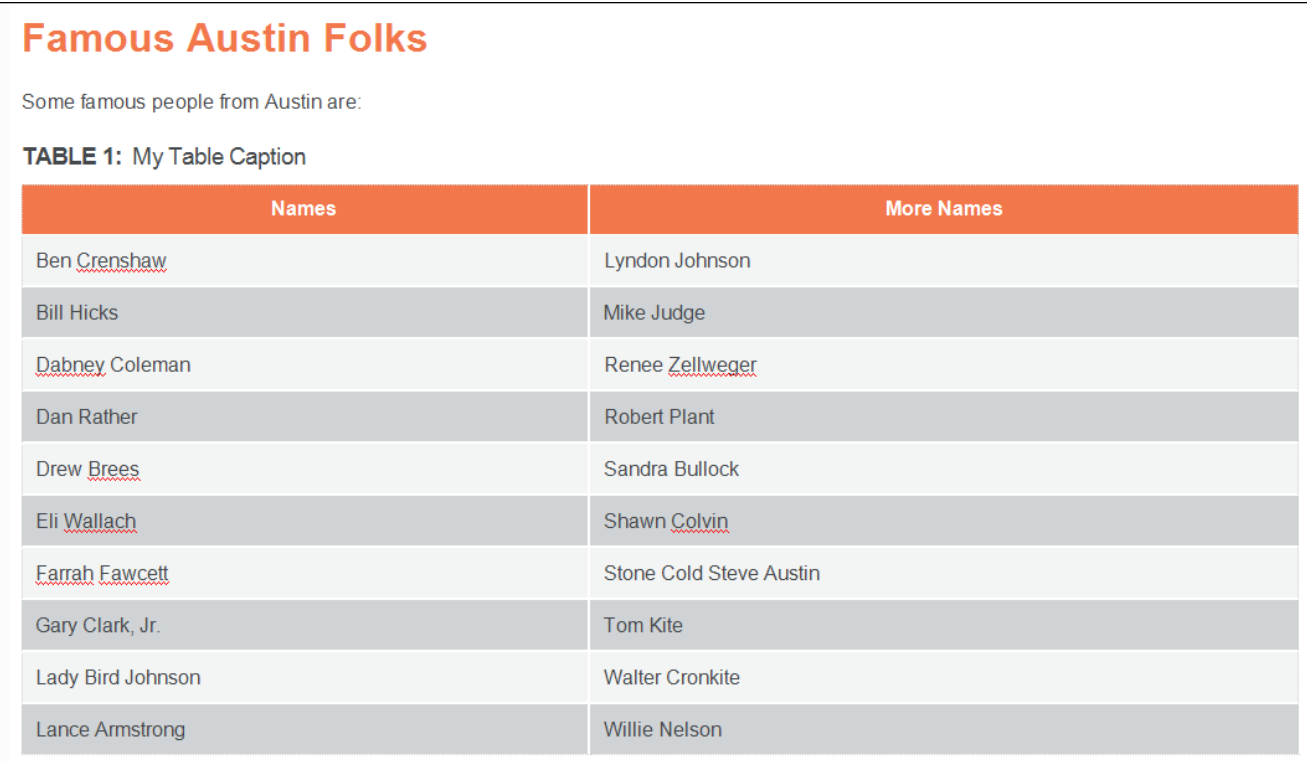

# <span id="page-5-1"></span><span id="page-5-0"></span>Creating a Project From a **Template**

To start, let's create a new project based on Flare's Austin template.

### <span id="page-6-0"></span>**I How to Create a New Project From a Template**

- 1. Select File > New Project. The Start New Project Wizard opens.
- 2. In the Project name field, give your project any name you want.
- 3. (Optional) In the Project folder field, you can enter a location where you want to save your project. By default, projects are saved in your Documents > My Projects folder.
- 4. Click Next.
- 5. Under Factory Templates, expand the Tutorials folder. Select the Austin template.

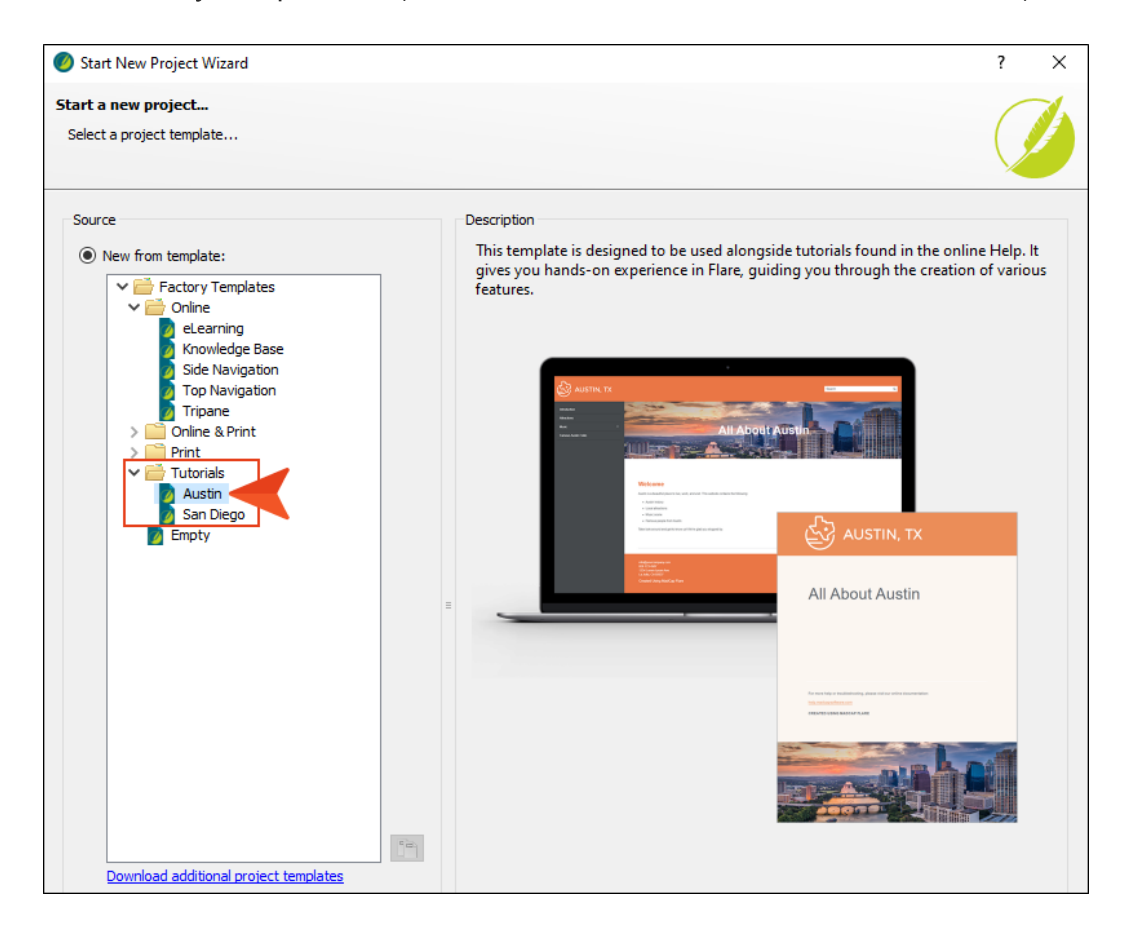

- 6. Click Next.
- 7. For branding, keep the default settings. (This is where you could customize your project's look with branding, such as colors and logo.) Click Next.
- 8. Click Finish. The project is created and loaded into Flare.

# <span id="page-7-1"></span><span id="page-7-0"></span>Inserting Tables

There are multiple ways to create a table. Let's use two different methods to add a new table to a topic.

### <span id="page-8-0"></span>**I How to Insert a Table Using the Drop-**Down Grid

First, let's use the quick-access table grid found in the Table ribbon. This is the easiest and fastest way to insert a table.

- 1. From the Content Explorer, open the Famous-Austin-Folks.htm topic.
- 2. After the first paragraph, press ENTER to create a new empty paragraph.
- 3. Select Table > Insert Table (down arrow).
- 4. Hover over the grid to choose four columns and five rows. When you do this, the squares change color to indicate how many rows and columns will be included in the table. Once the correct number of columns and rows are selected, click the mouse.

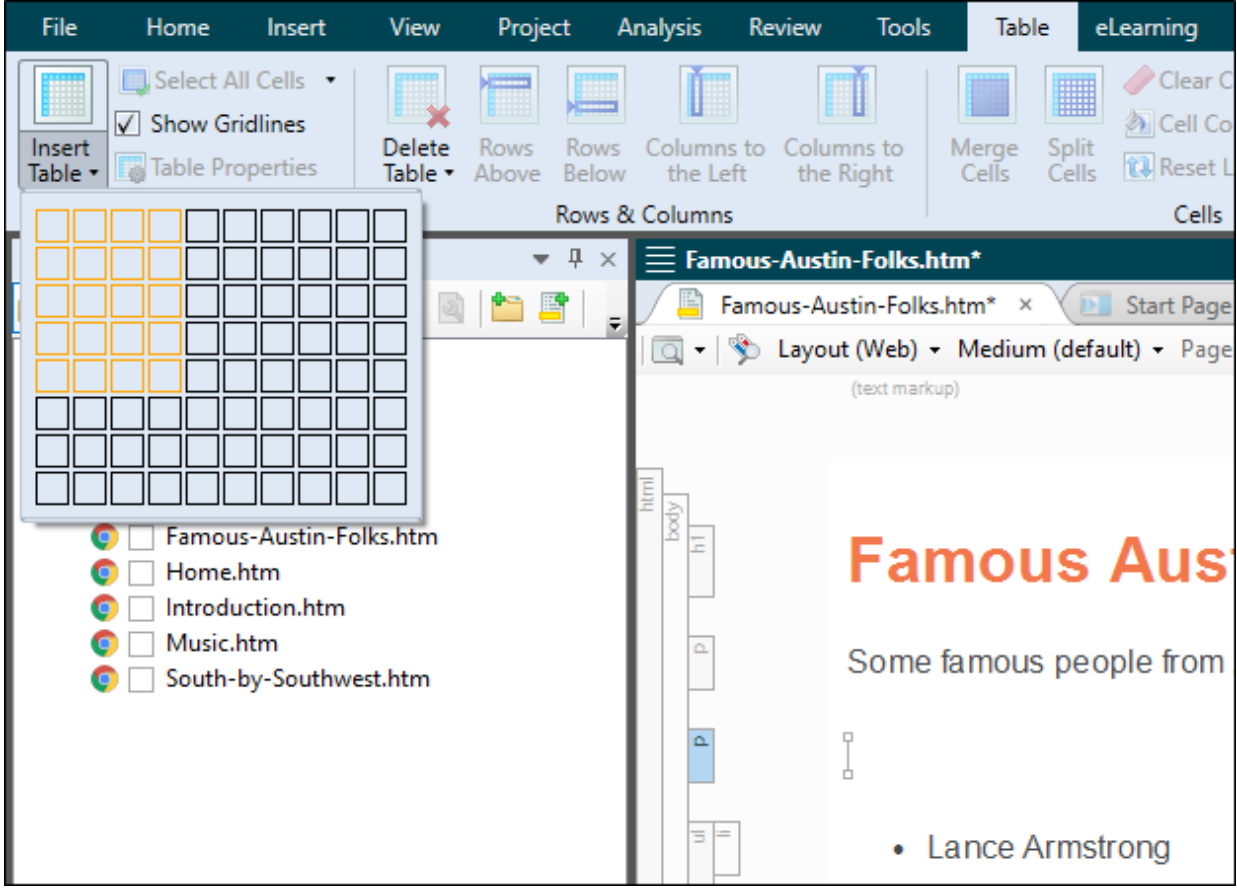

The table looks very plain because it has no properties or stylesheet associated with it.

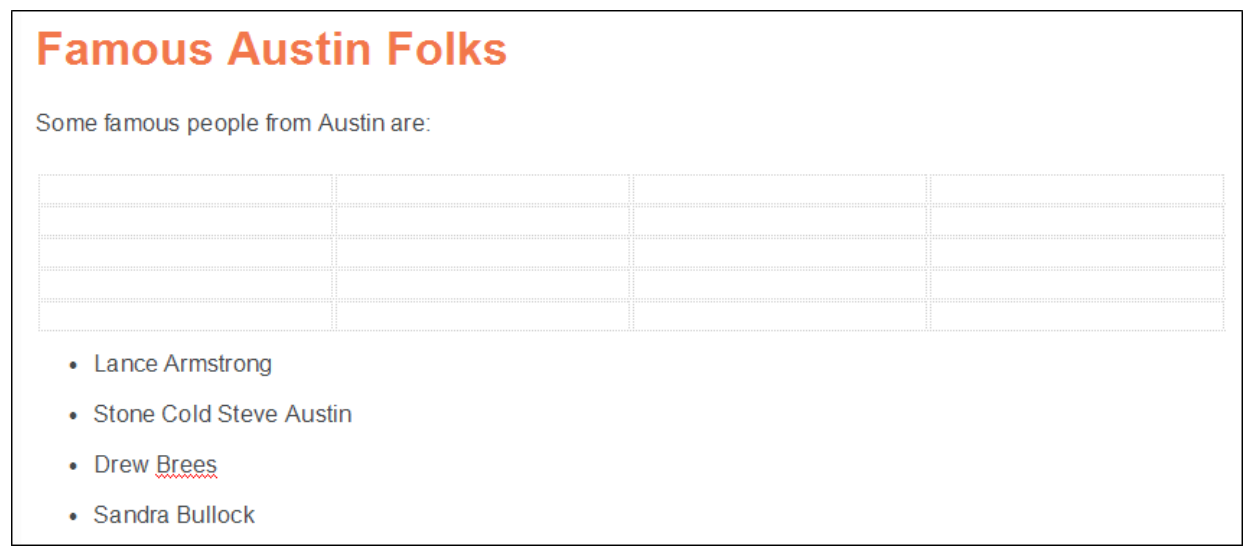

- 5. From the list below, copy Lance Armstrong (even though, you know, that thing about the Tour de France), and paste that text in the first cell of the first column.
- 6. Copy Stone Cold Steve Austin and paste it in the second cell of the first column.

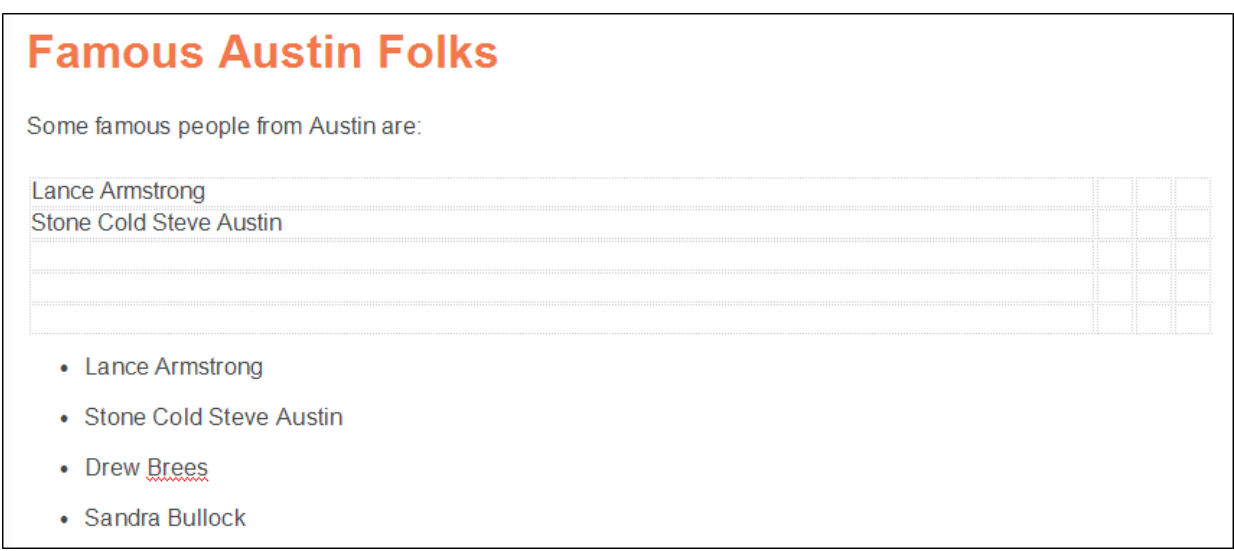

You could continue copying and pasting until all the names are in the table, but there is an easier and quicker way to do the same thing, which you will see in the next set of steps.

7. In the upper-left of the interface, click  $\blacksquare$  repeatedly until all of your changes are undone.

## <span id="page-10-0"></span>**I How to Insert a Table Using the Dialog**

If you use the Insert Table dialog instead of the drop-down table grid, you can apply various settings (including headers, footers, and styles) at the same time the table is added to the topic. You can use this method to insert an empty table, just as you did in the previous set of steps, but you can also use it to populate the table immediately with existing text. That's what you will do now.

- 1. Select the entire bulleted list in the topic.
- 2. Select Table > Insert Table (the face of the button, not the drop-down).

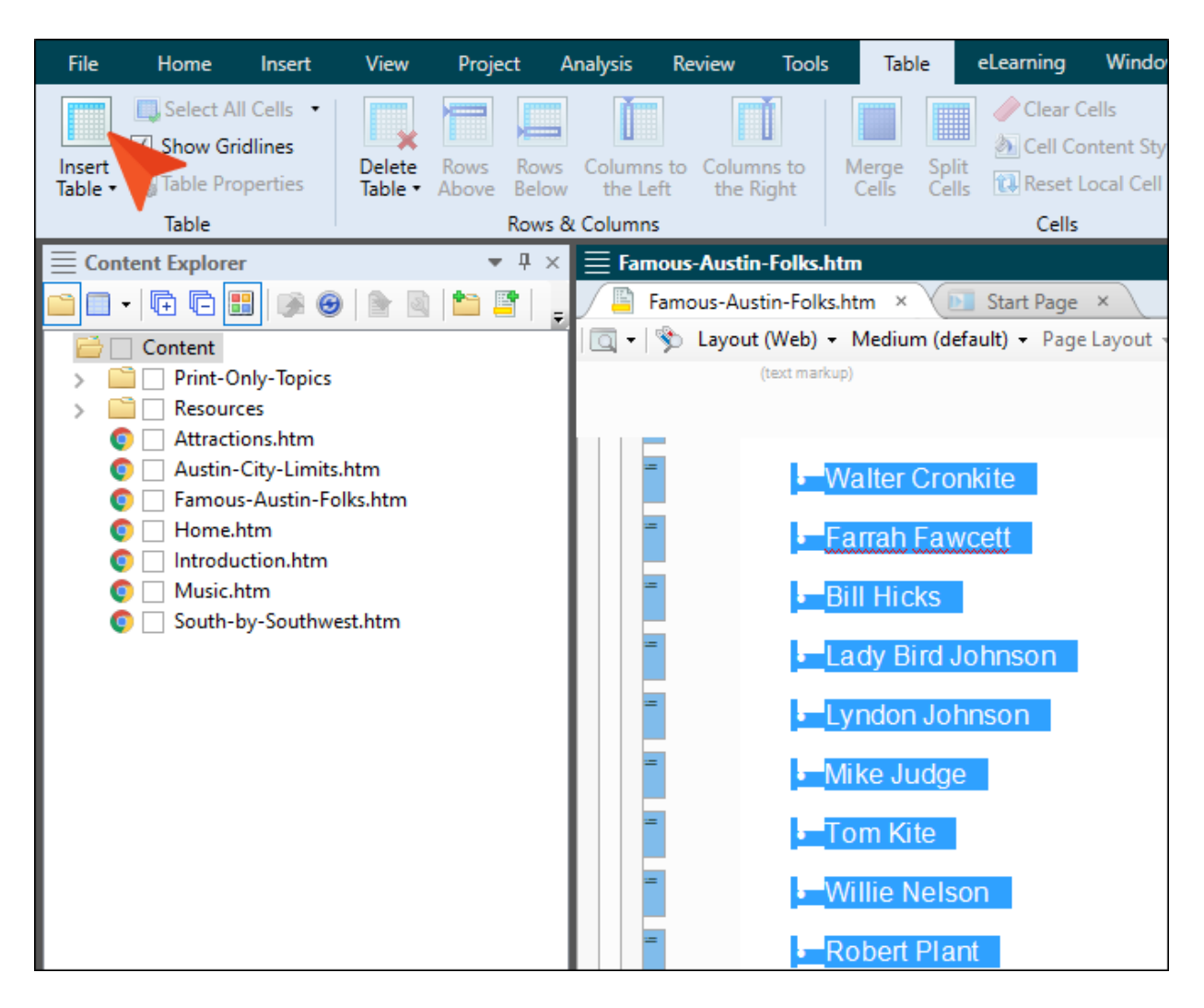

3. In the dialog, set the Number of columns to 4. Notice that the "Number of rows" field automatically sets to 5 so that it has room for all of the list items that you selected.

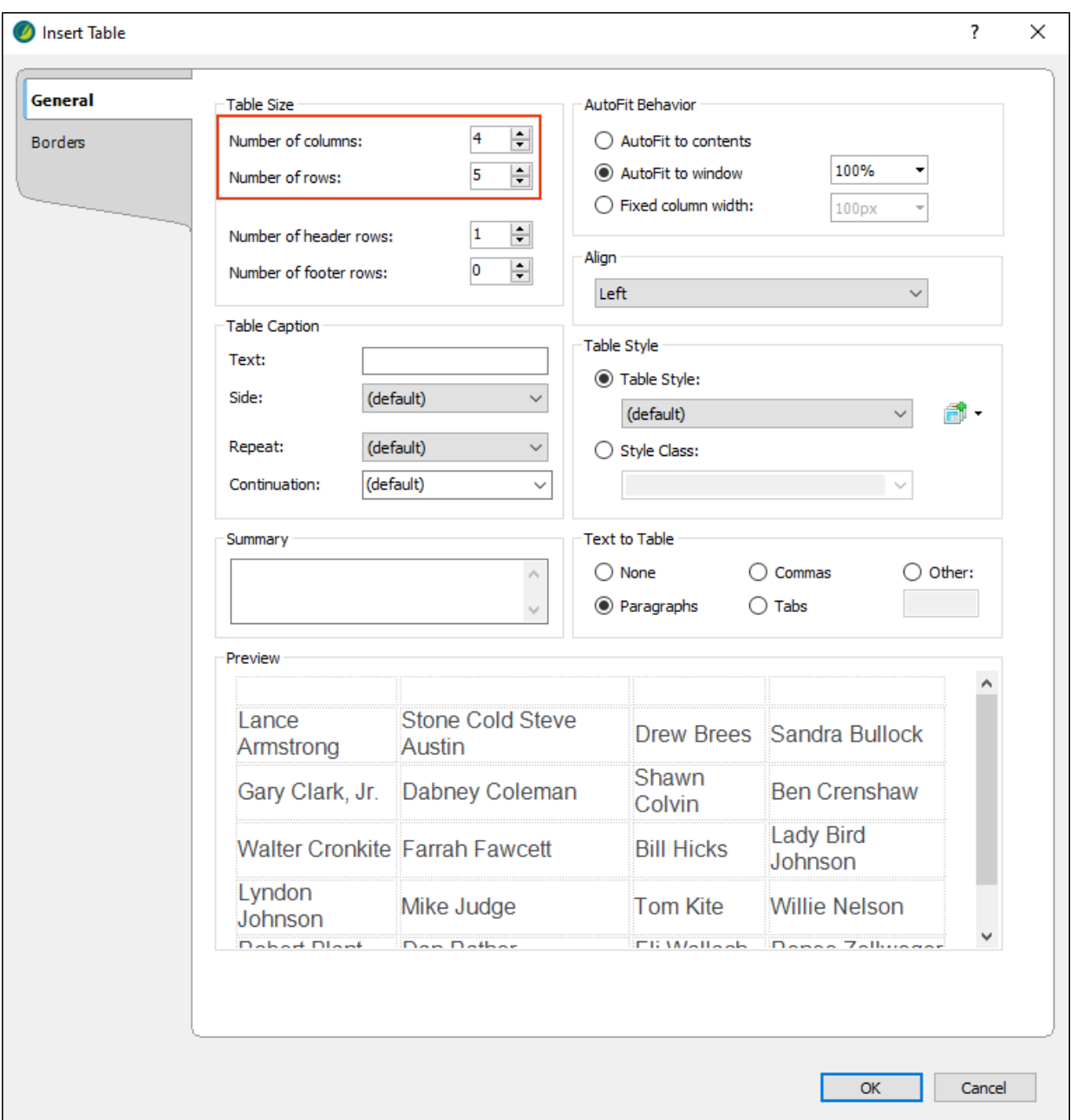

4. Set the other fields in the dialog as follows.

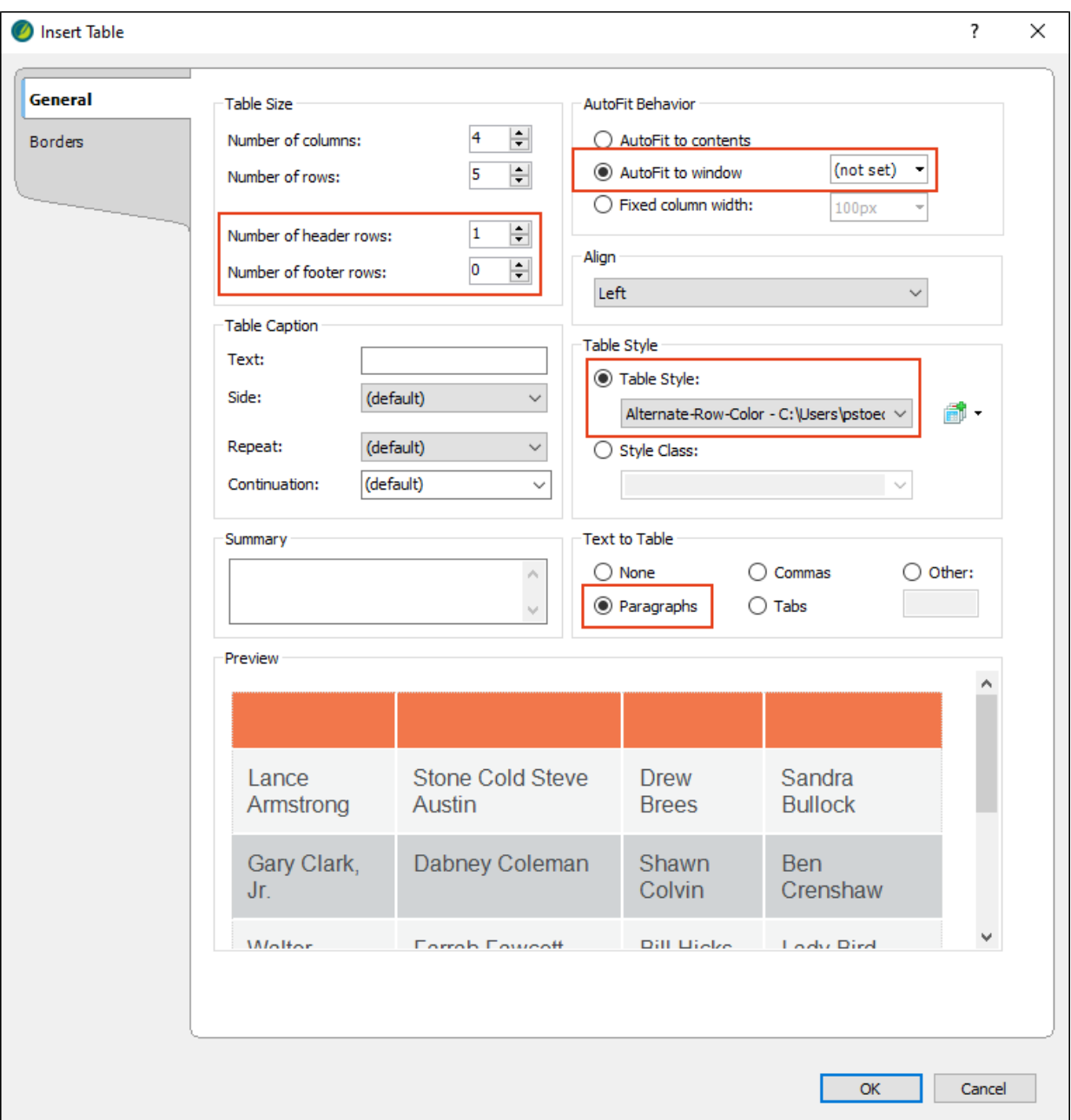

 $\nabla$  NOTE In the AutoFit to window field, the way to remove a value-so that it is "(not set)"—is to click the down arrow, then in the popup click the down arrow next to the Length field and choose (default).

5. Click OK. The table is created and populated with all of the names. It also has a design, which is from the table stylesheet that you selected.

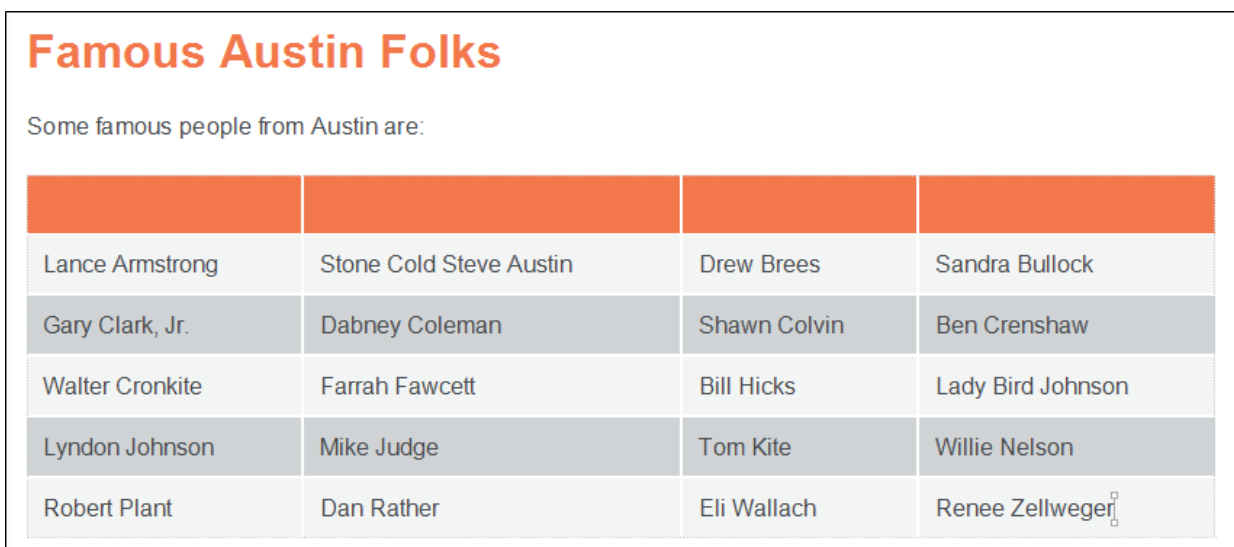

## <span id="page-14-0"></span>**I How to Make Adjustments to a Table**

Let's make some changes to the table, adding text, moving text around, and adding/removing rows and columns.

1. Type Names in the first header cell, and More Names in the second cell.

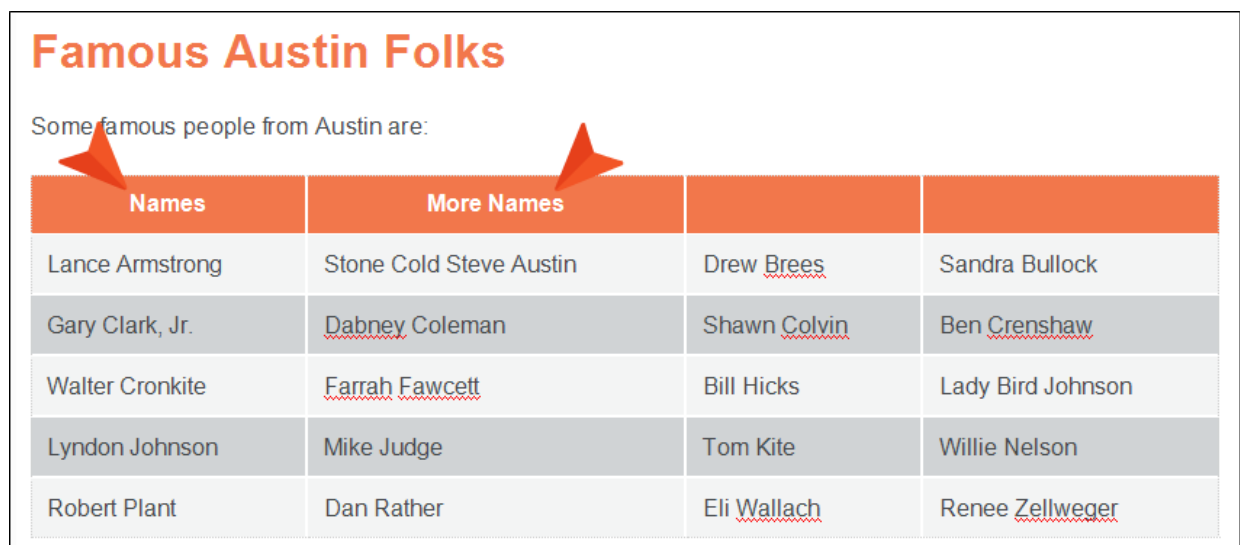

2. Select the cells containing names in the second column, and press CTRL+C on your keyboard to copy them.

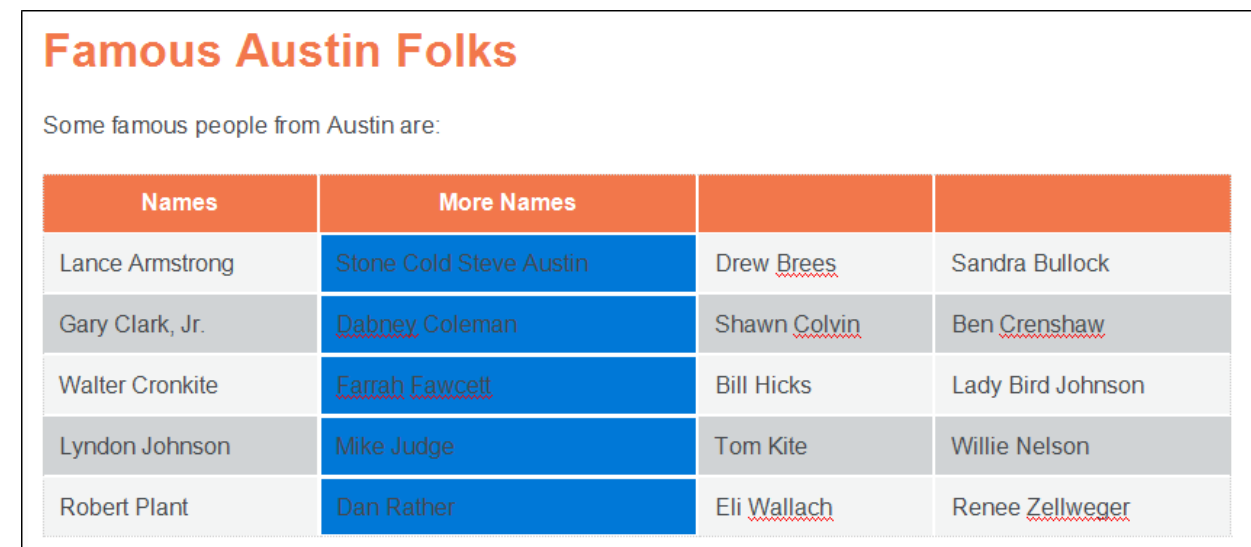

3. Right-click the tr structure bar representing the bottom row of the table, and from the context menu select Paste (Below). If the tag block bars are not shown to the left of the content, click  $\mathbb{E}$  at the bottom of the editor.

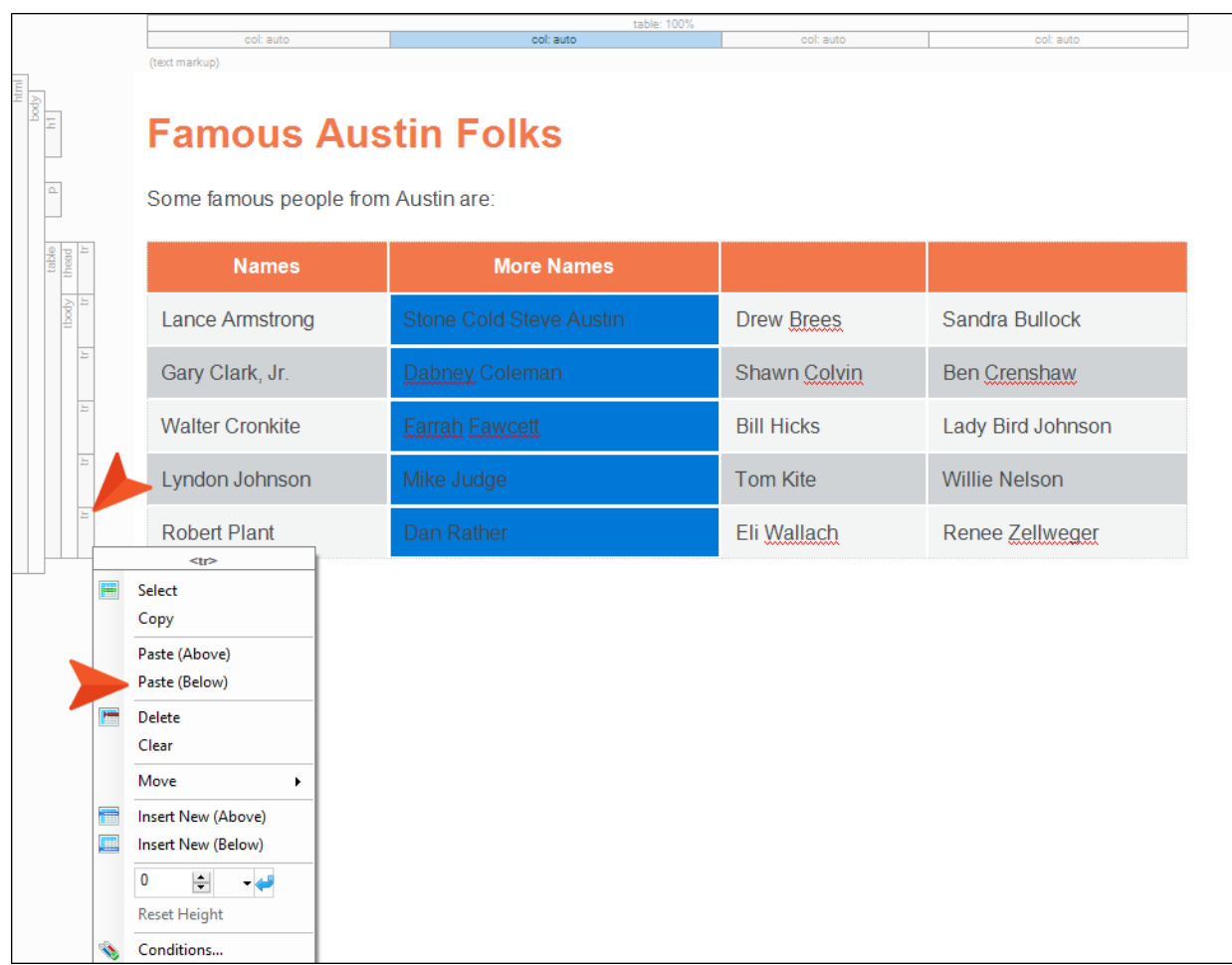

Flare adds the text in new rows.

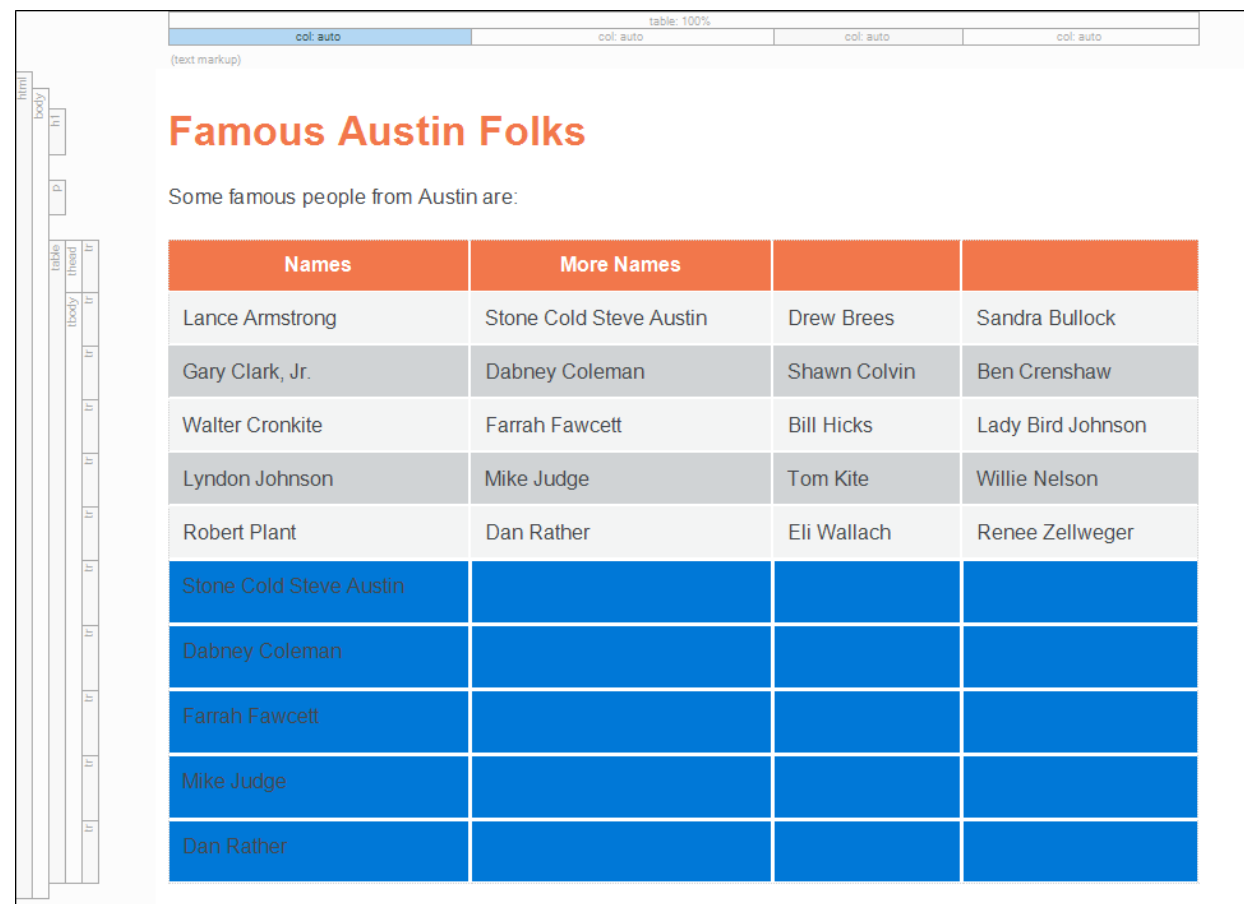

4. Repeat this for the text in the third and fourth columns. This adds even more rows to the bottom of the table.

5. Click in any name cell in the first column (not the header cell), and select Table > Sort Rows > Ascending.

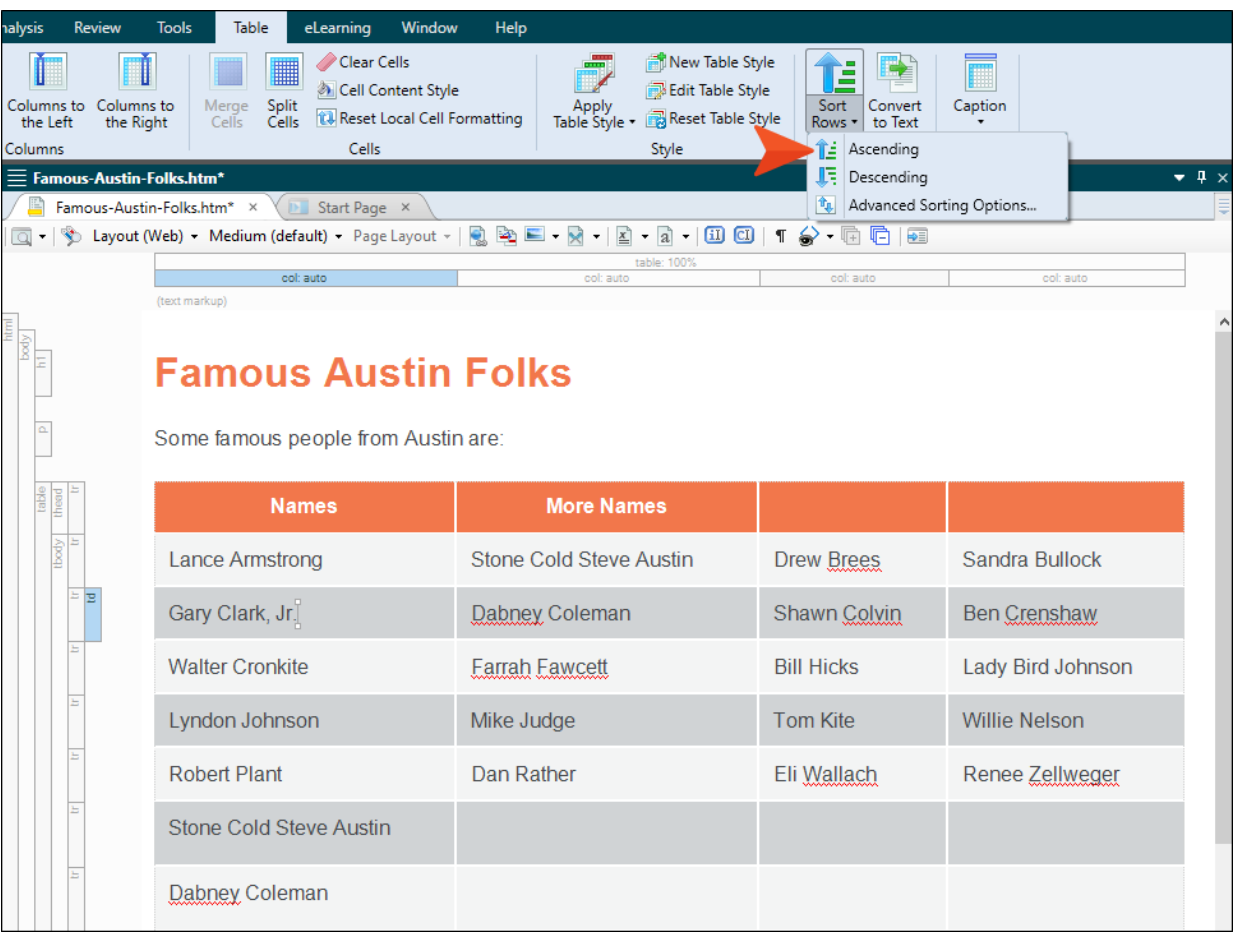

The table is sorted alphabetically according to the first names in the first column.

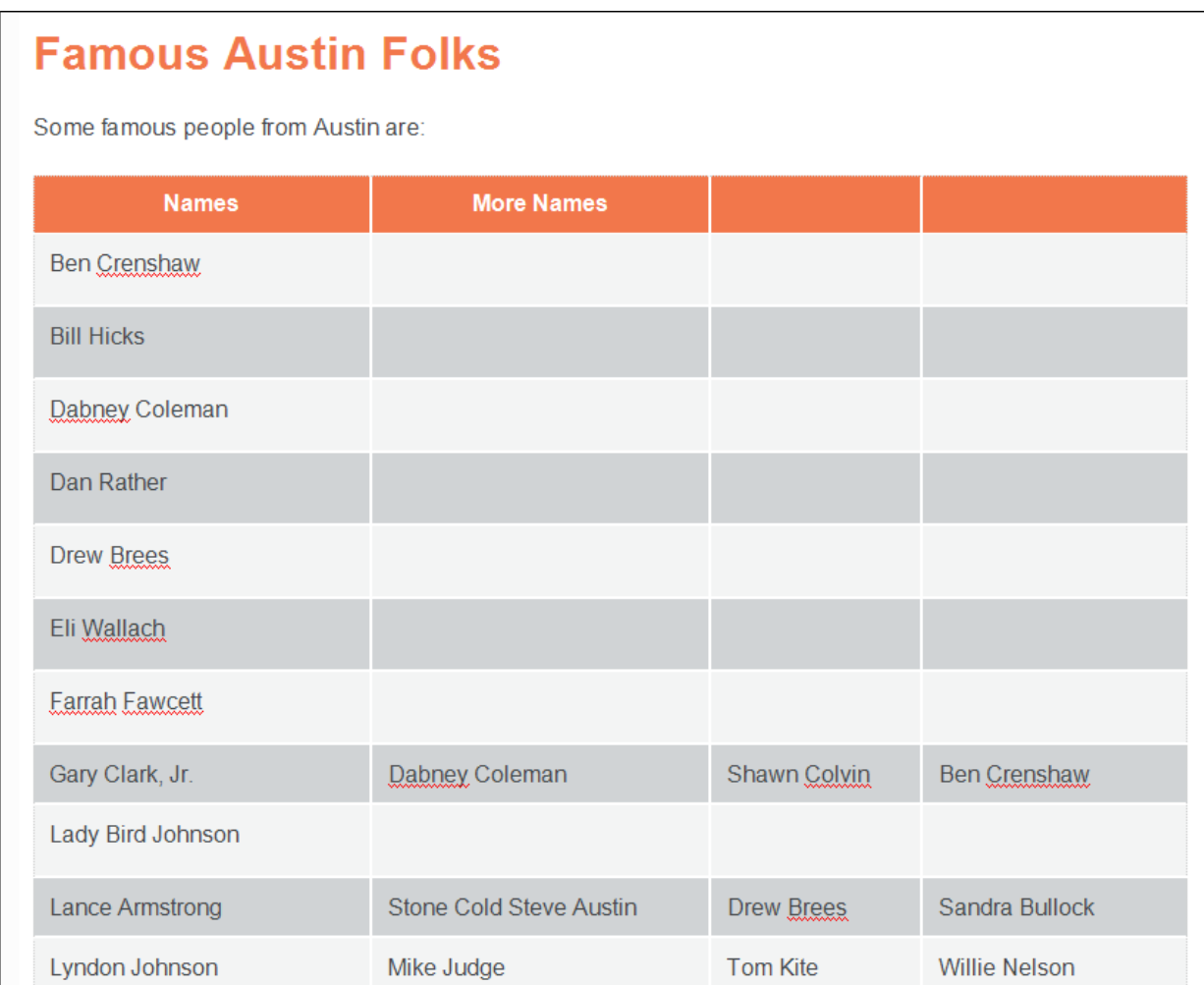

6. In the first column, select the cells from Lyndon Johnson to Willie Nelson, and press CTRL+X on your keyboard to cut them.

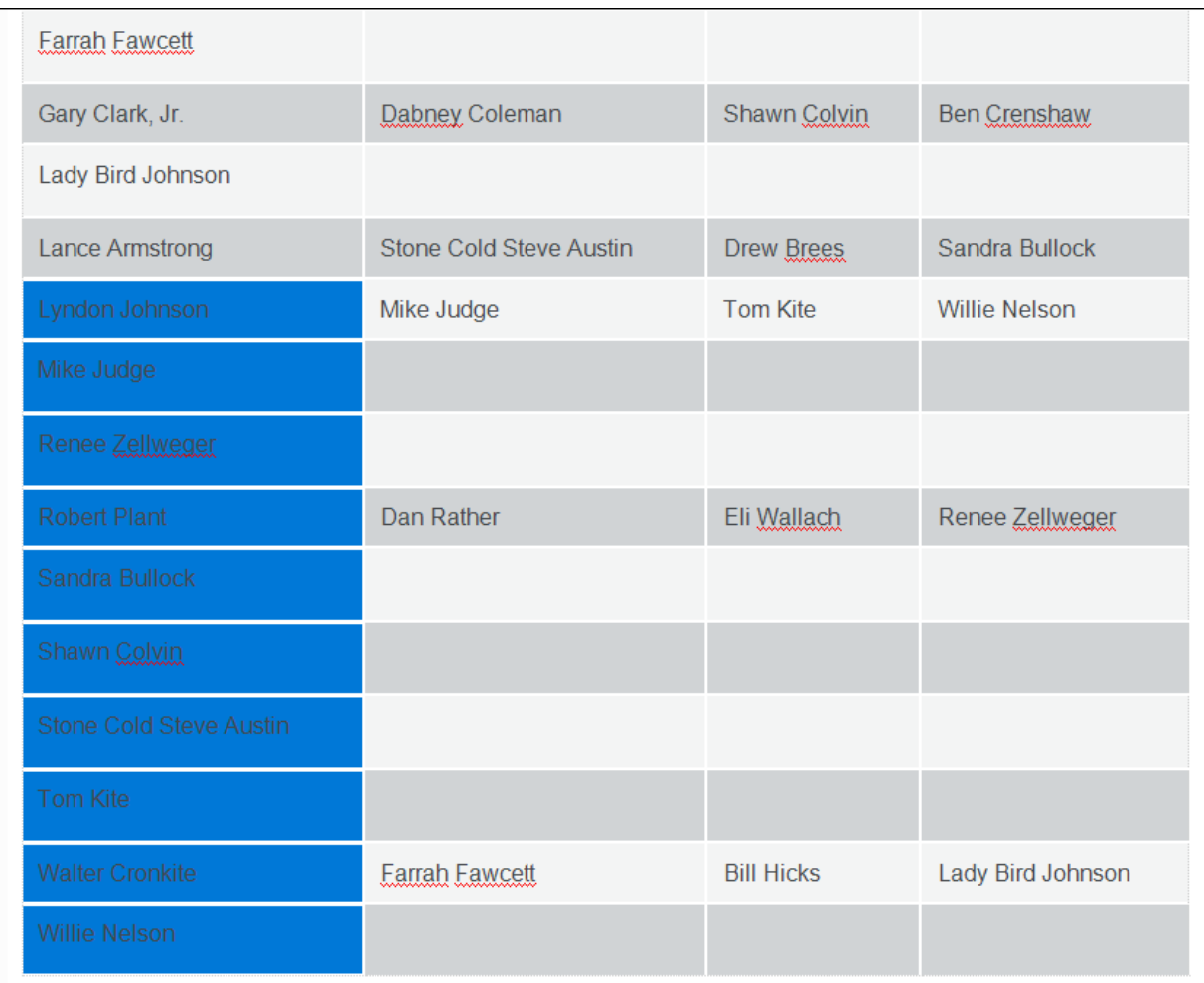

7. In the second column, select the first 10 cells and press CTRL+V on your keyboard to paste.

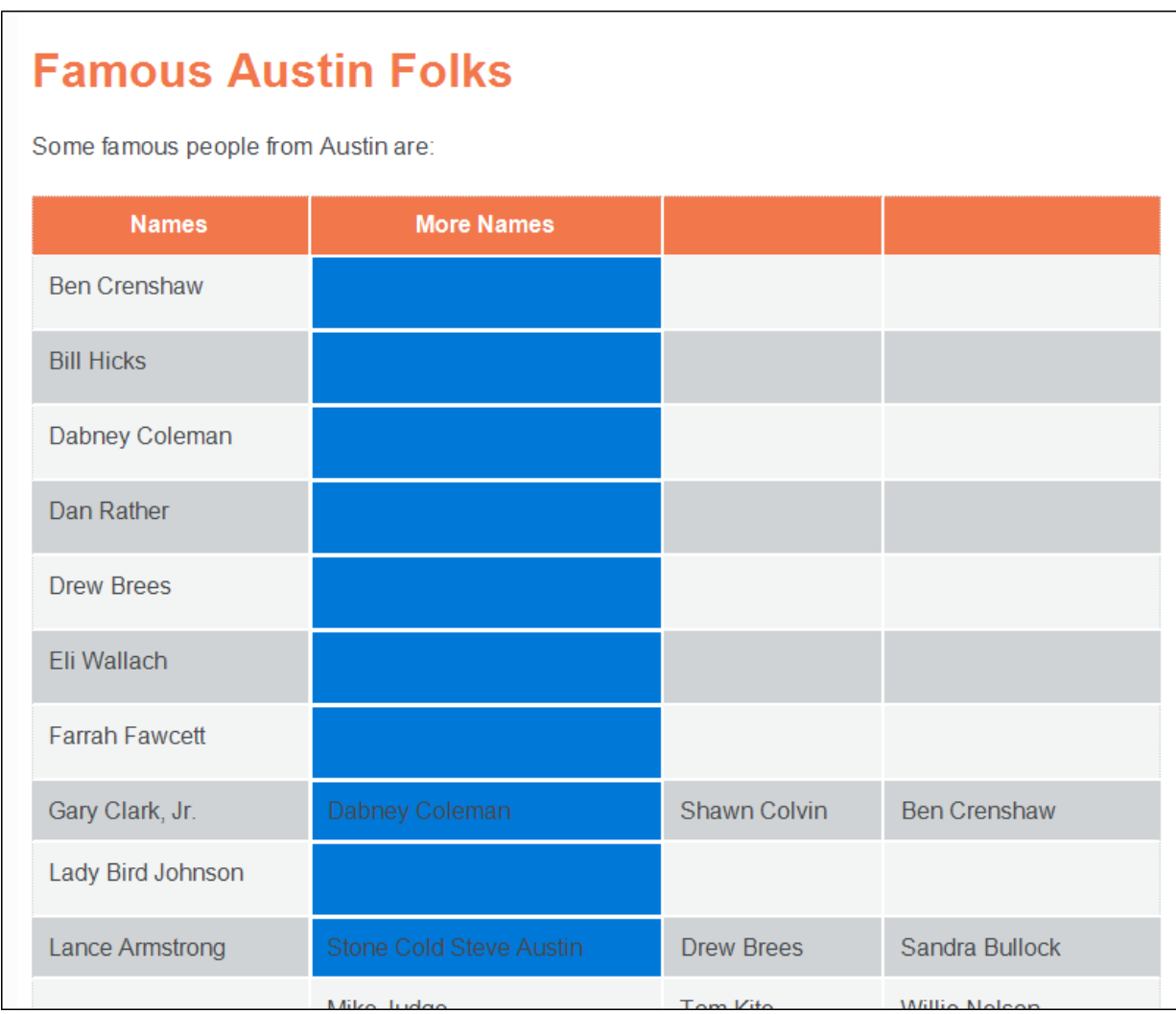

You should now have all of the names in the first 10 cells of the first and second columns.

#### **Famous Austin Folks** Some famous people from Austin are: **Names More Names** Ben Crenshaw Lyndon Johnson **Bill Hicks** Mike Judge Dabney Coleman Renee Zellweger Dan Rather **Robert Plant** Drew Brees Sandra Bullock Eli Wallach Shawn Colvin **Earrah Eawcett** Stone Cold Steve Austin Gary Clark, Jr. Tom Kite Shawn Colvin Ben Crenshaw

**Walter Cronkite** 

Willie Nelson

**CAST** 

Lady Bird Johnson

Lance Armstrong

Sandra Bullock

MEDIA MAL

Drew Brees

8. Choose the rest of the rows at the bottom of the table, and select Table > Delete Table > Rows.

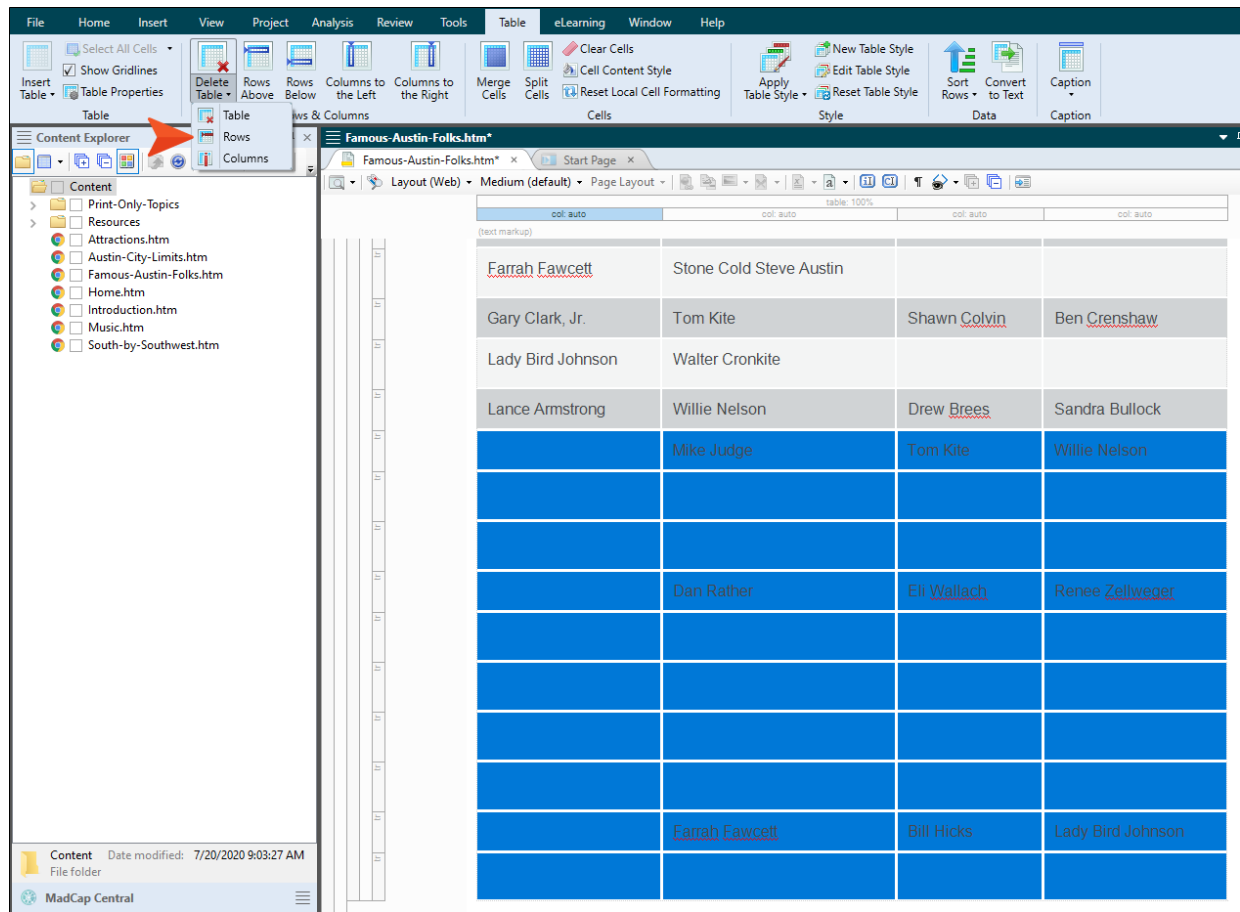

9. Right-click the structure bar representing the third column, and from the context menu select Delete. If the span block bars are not shown at the top of the content, click  $\equiv$  at the bottom of the editor.

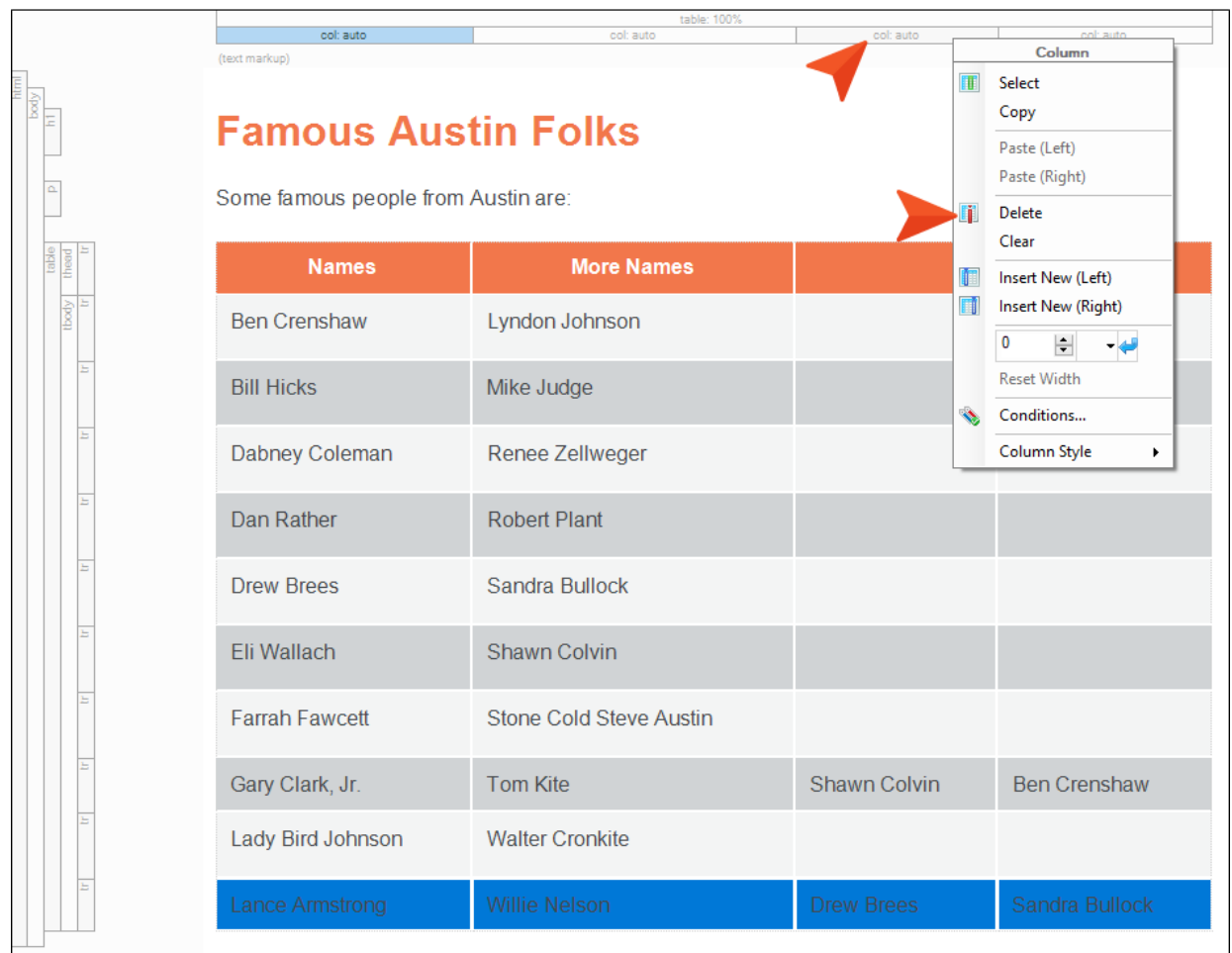

- 10. Repeat this to remove the fourth column.
- 11. Click **to** save your work.

# <span id="page-24-1"></span><span id="page-24-0"></span>Creating Table Stylesheets

You've already used an existing table stylesheet when you inserted the table in your topic. Let's create another one so that there is a choice in designs whenever inserting new tables.

A table stylesheet is a CSS file, like a regular stylesheet. You might use table stylesheets, regular stylesheets, or branding stylesheets to control the look of your tables. Table stylesheets are just handy because they let you do things, such as create column or row patterns, which would be quite hard to do in a regular stylesheet.

### <span id="page-25-0"></span>**I How to Create a Table Stylesheet**

- 1. In the Content Explorer, expand the Resources folder. Then, right-click the TableStyles subfolder, and from the context menu select New > Table Style.
- 2. Select the Columns.css factory template, and name it Alternate-Column-Color.

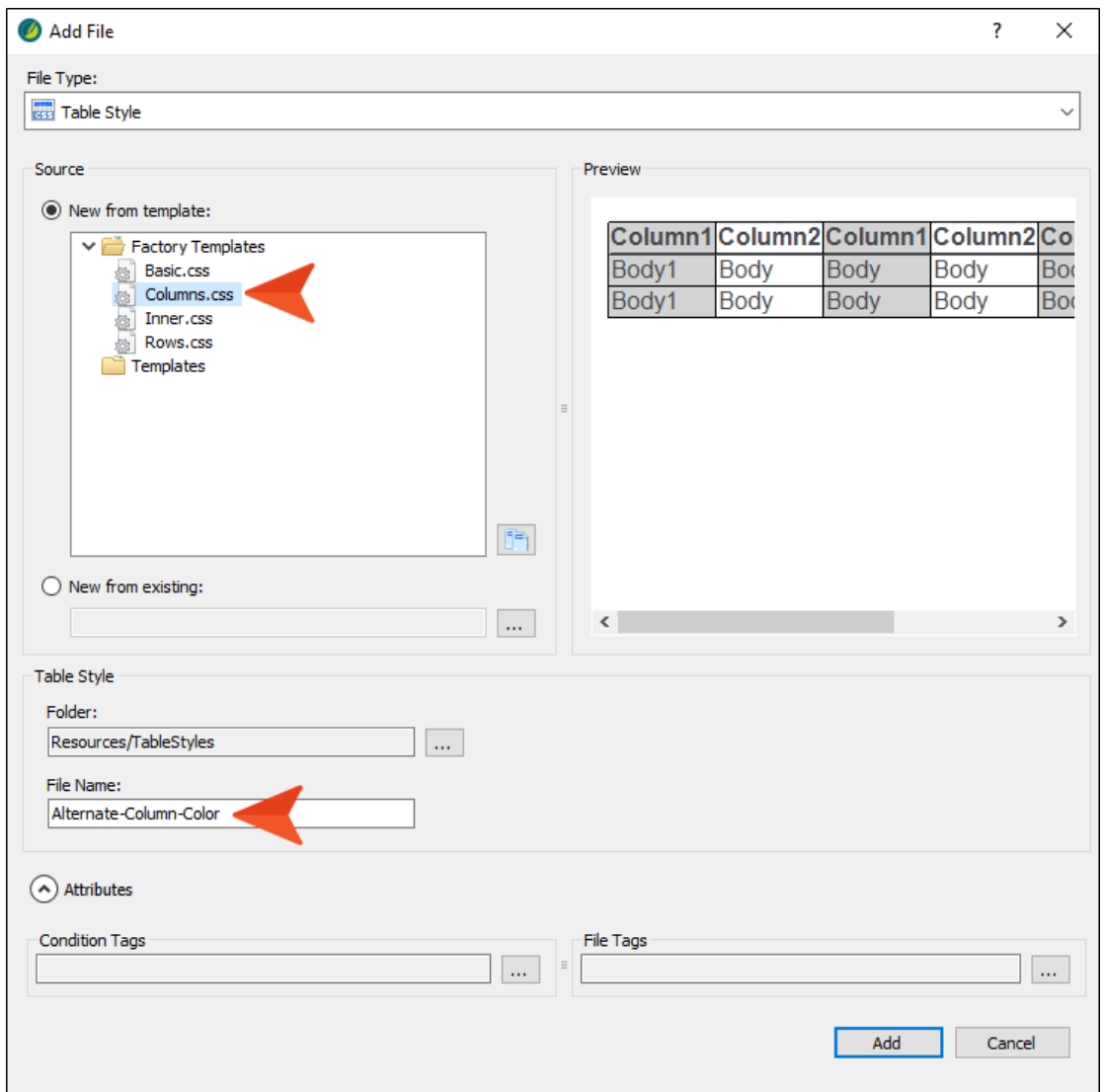

- 3. Click Add. The table stylesheet is added to the Content Explorer and opens in its own page in the Table Style Editor.
- 4. Make sure the General tab is selected, and scroll down (if necessary) to the Cell Padding field.

5. To the right of that field, click the down arrow, in the popup enter 5 px, and click OK. This adds the value to each side of the cells.

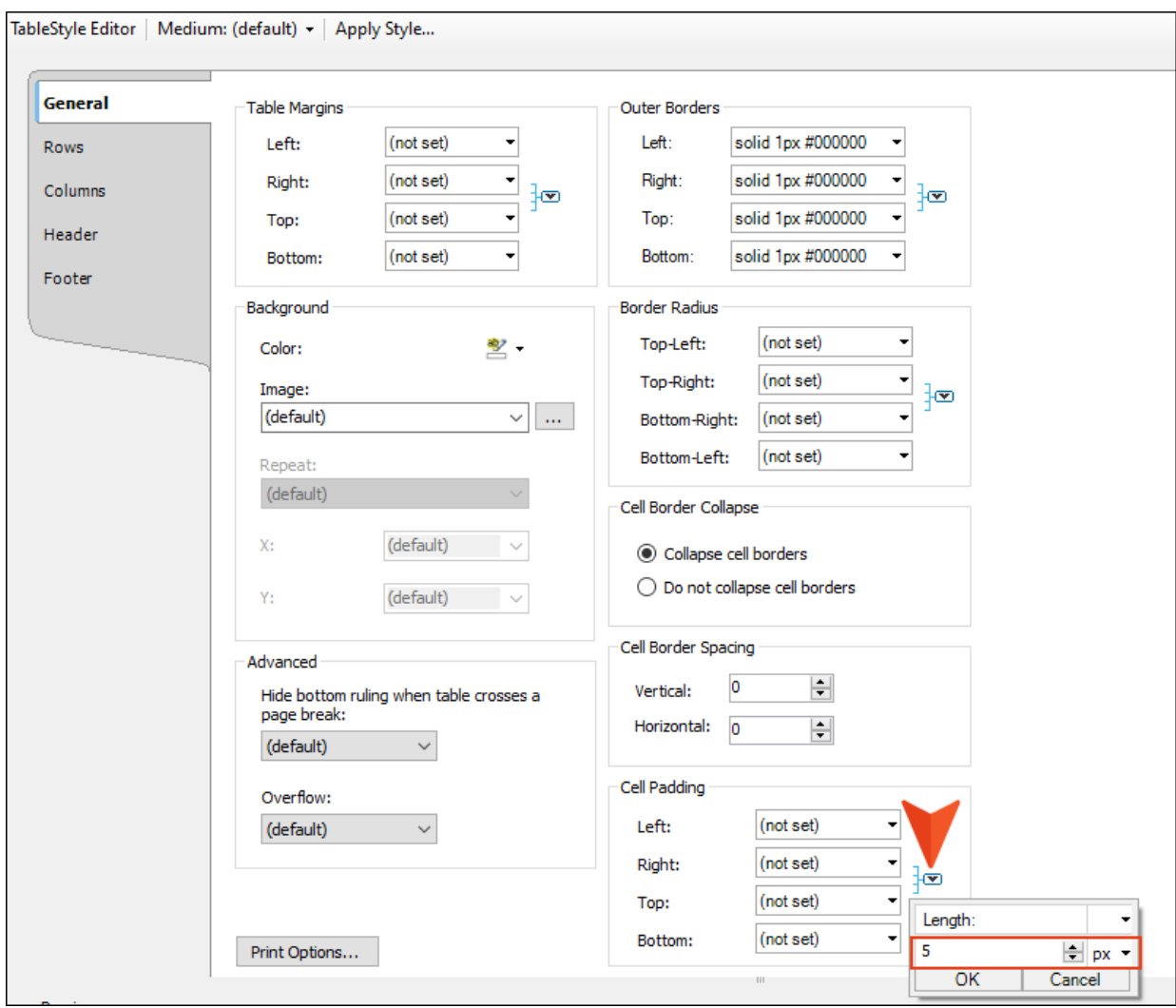

6. Select the Columns tab. Notice that it has two rows in the grid at the top. By having more than one row in the grid, you can create patterns in the table. In this case, the stylesheet is already set up to have two alternative column patterns.

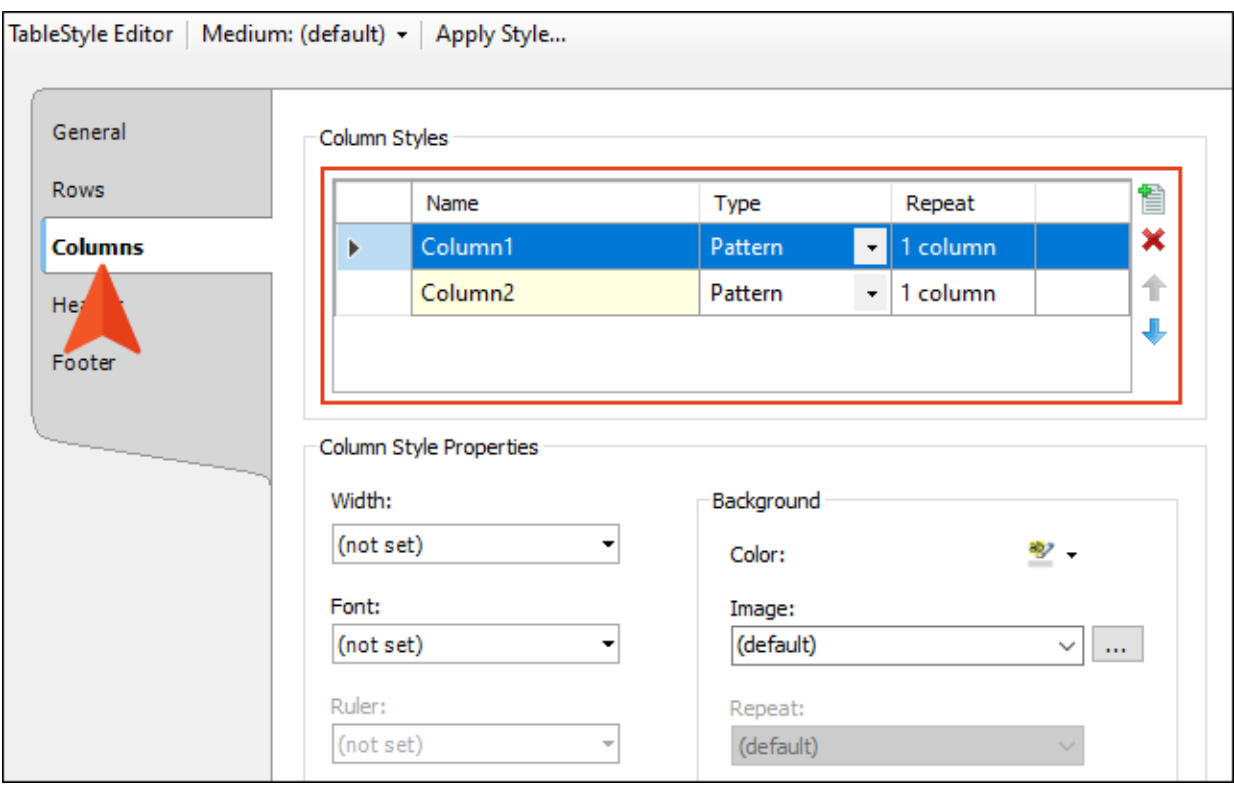

7. With the first row selected, click the down arrow to the right of the Background Color field and select More Colors.

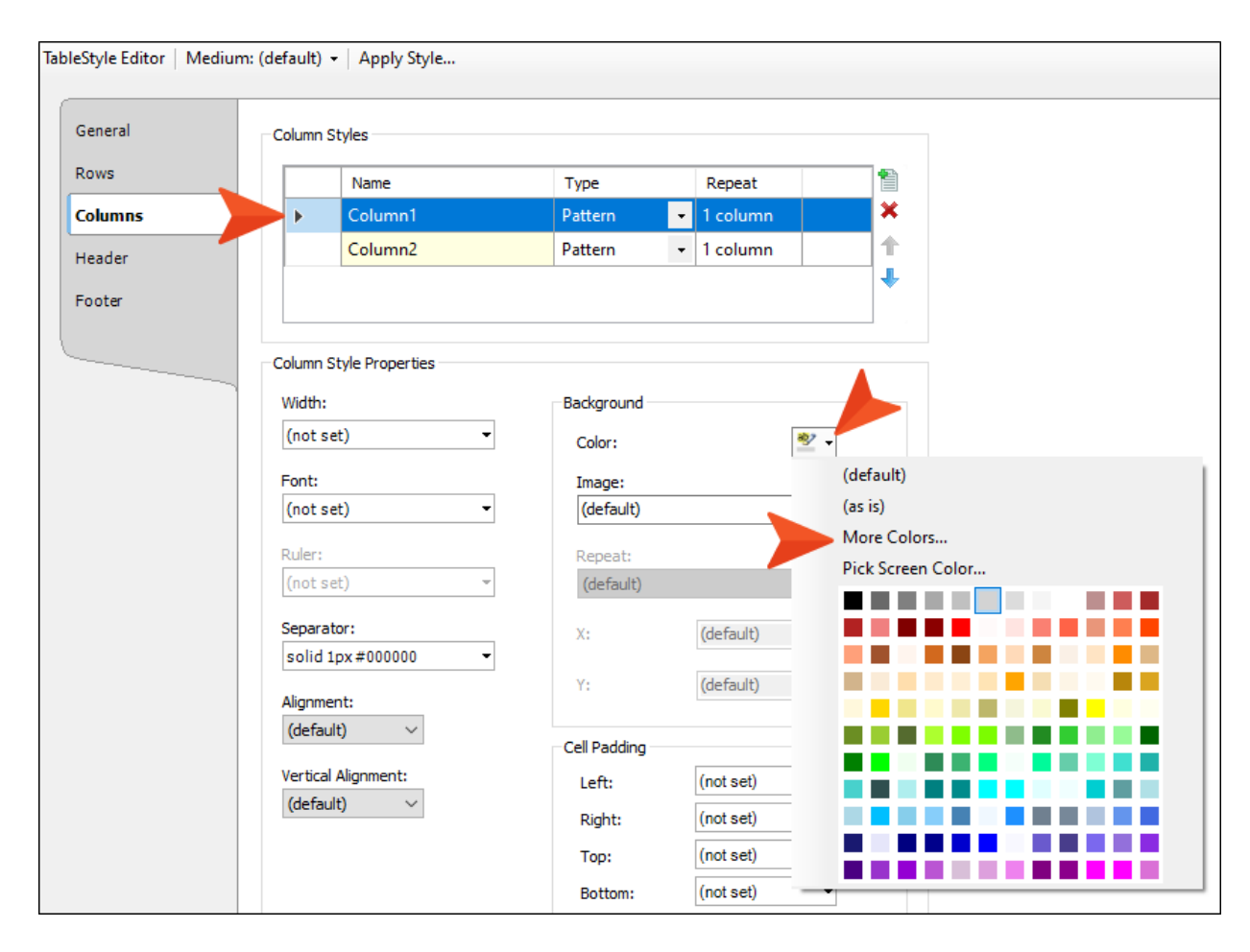

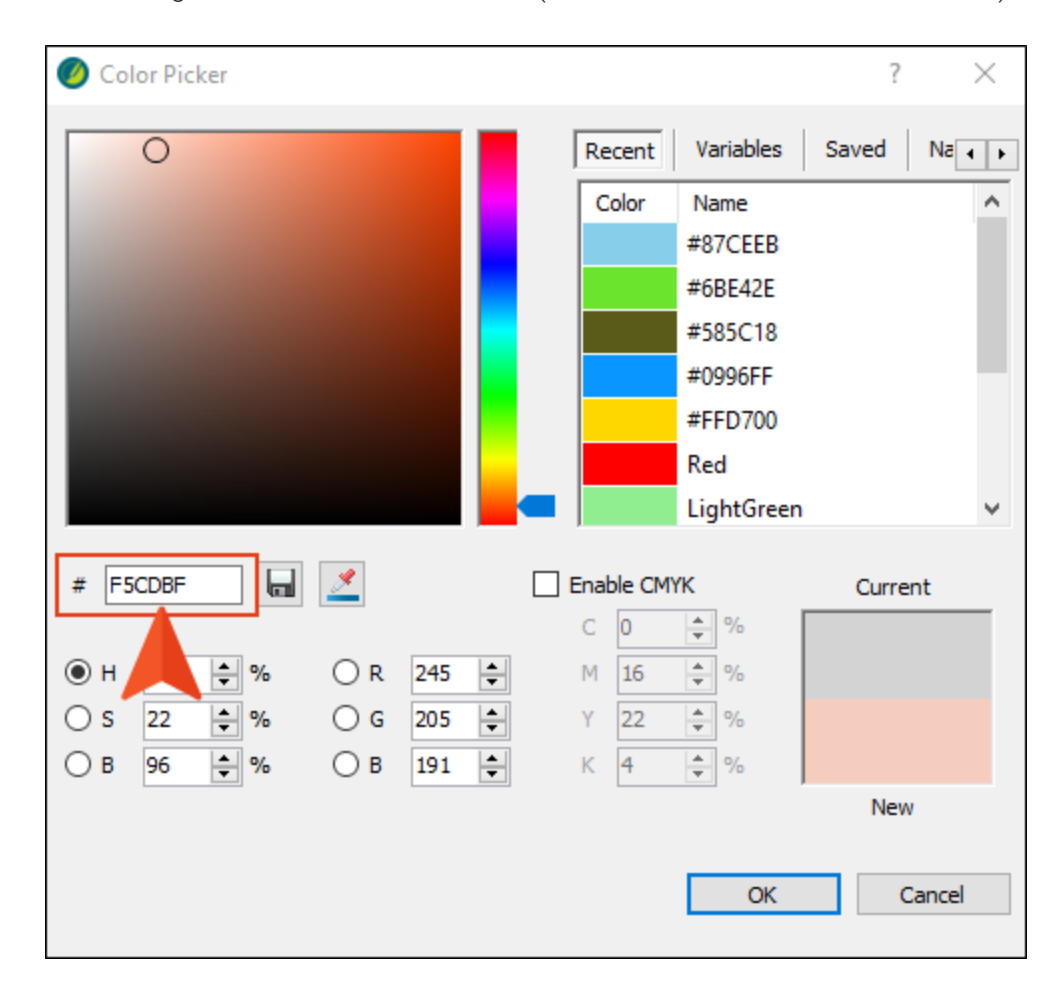

8. In the dialog set the value to #F5CDBF (which is the hex number of a color). Then click OK.

9. In the Column Styles area at the top of the editor, click  $\Box$ . This adds another row (pattern) and automatically selects it.

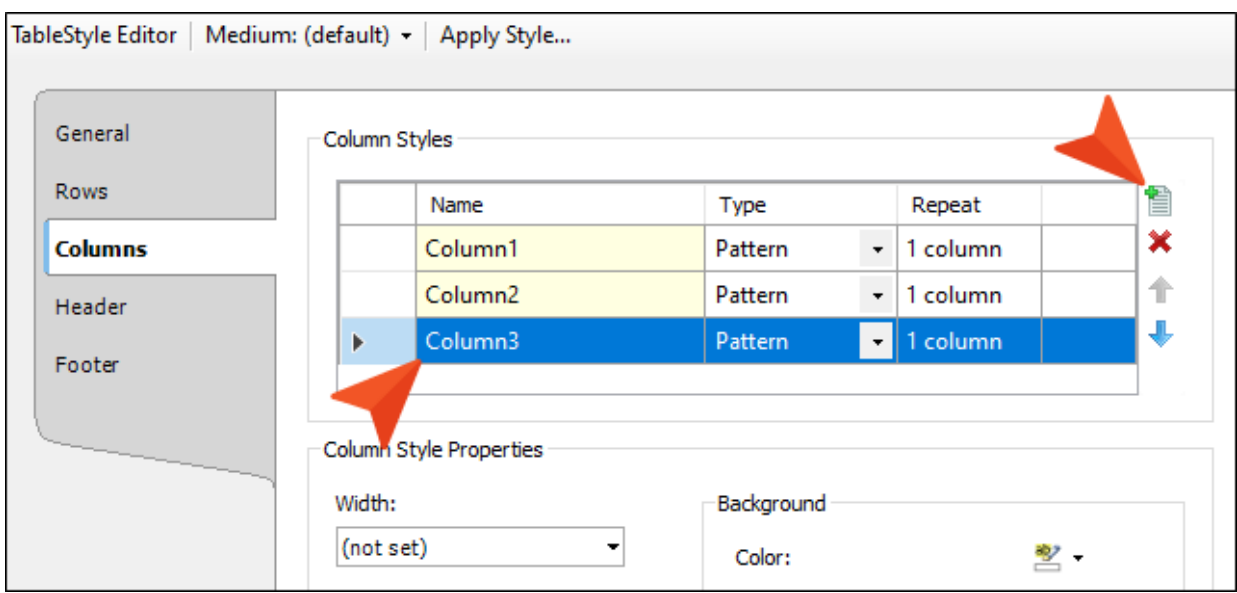

- 10. Follow the same steps as above to set its background color to #ADD8E6. Notice the design created by the three patterns in the preview.
- 11. Click **to** save your work.

# <span id="page-31-1"></span><span id="page-31-0"></span>Applying Table Stylesheets

Now that you have a new table stylesheet, you can use it when inserting a new table, or you can apply it to an existing table. Let's do the latter.

## <span id="page-32-0"></span>**I How to Apply a Table Stylesheet**

- 1. Open the Famous-Austin-Folks.htm topic.
- 2. Right-click the table structure bar to the left of the table, and from the context menu select Table Style > Alternate-Column-Color.css.

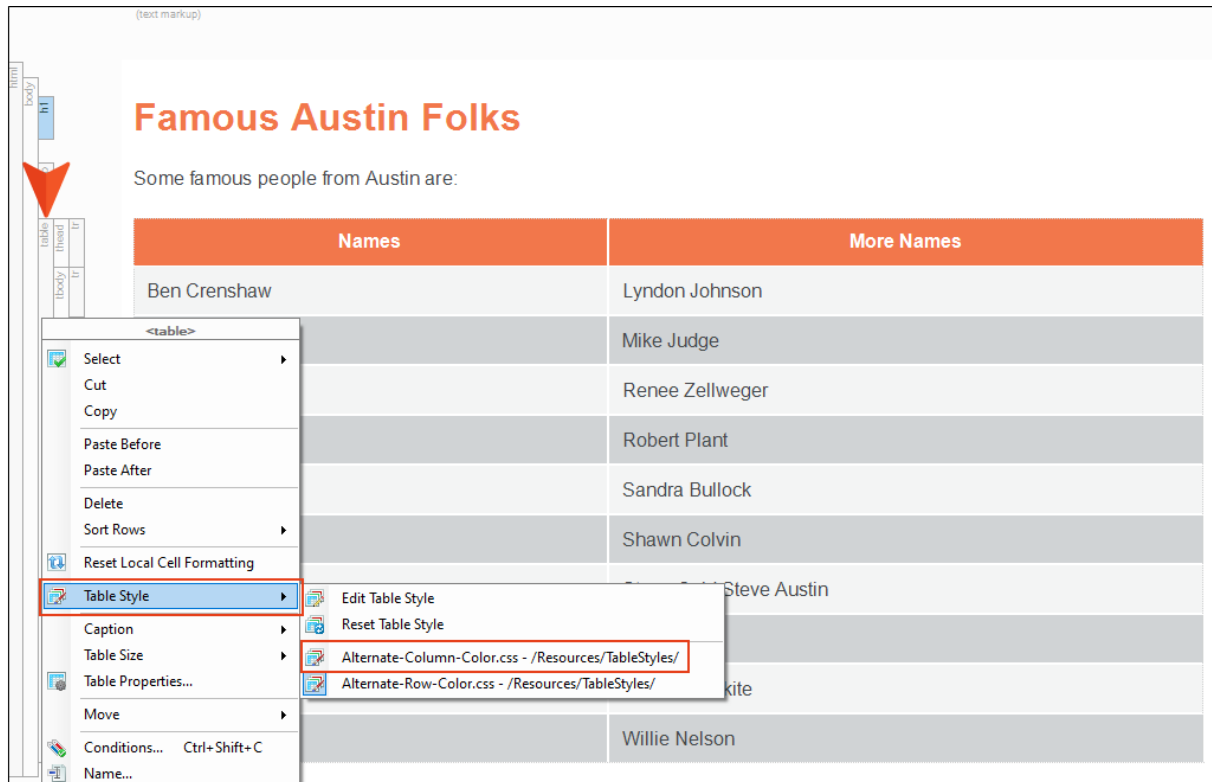

3. From the Table ribbon, click Columns to the Right four times. Notice the new design.

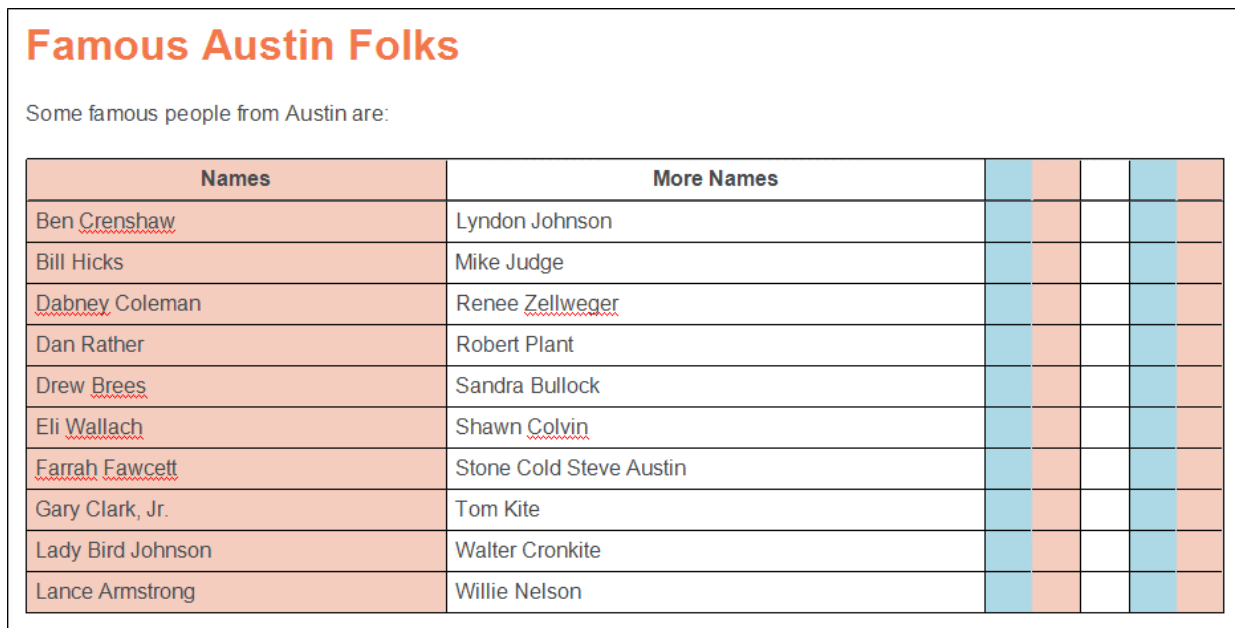

4. In the Quick Access toolbar in the upper-left of the interface, click **in** four times to remove the extra columns.

5. Right-click the table structure bar to the left of the table. Select Table Style, and from the menu select Reset Table Style.

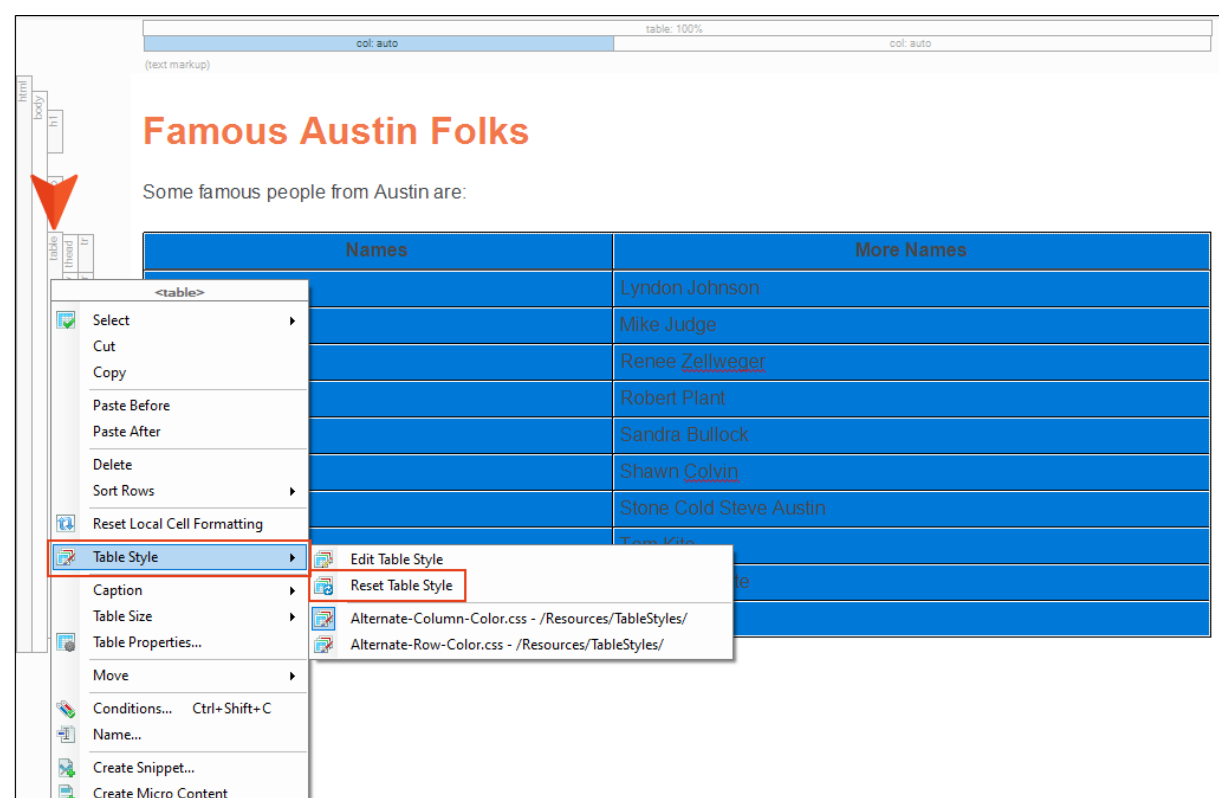

6. Click off the table and notice that it is now plain, with no table stylesheet applied.

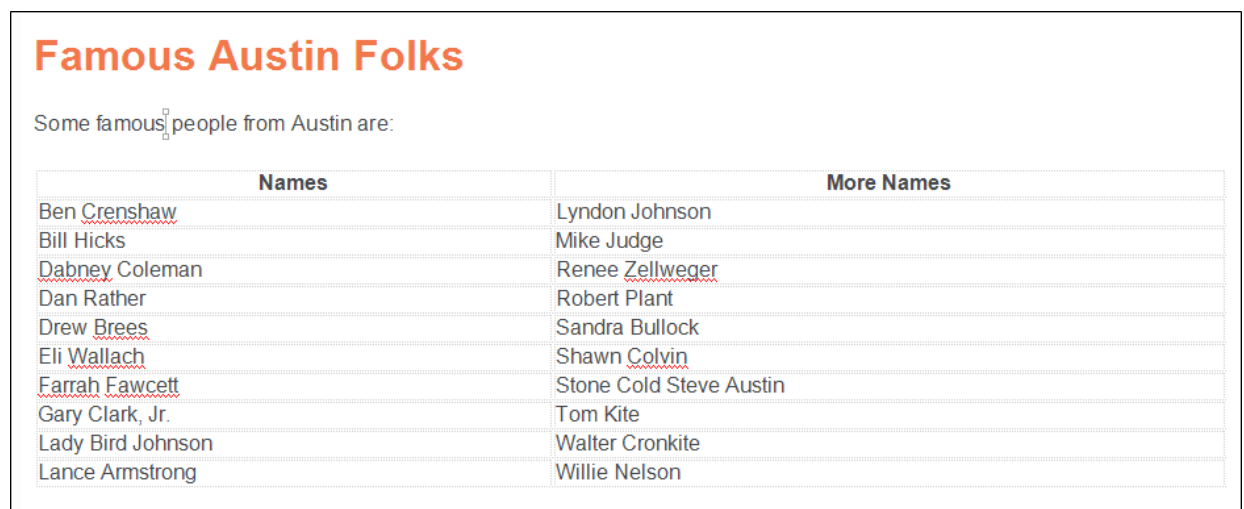

7. Right-click the table structure bar again, and apply the Alternate-Row-Color.css table stylesheet again. Now you're back where you started.

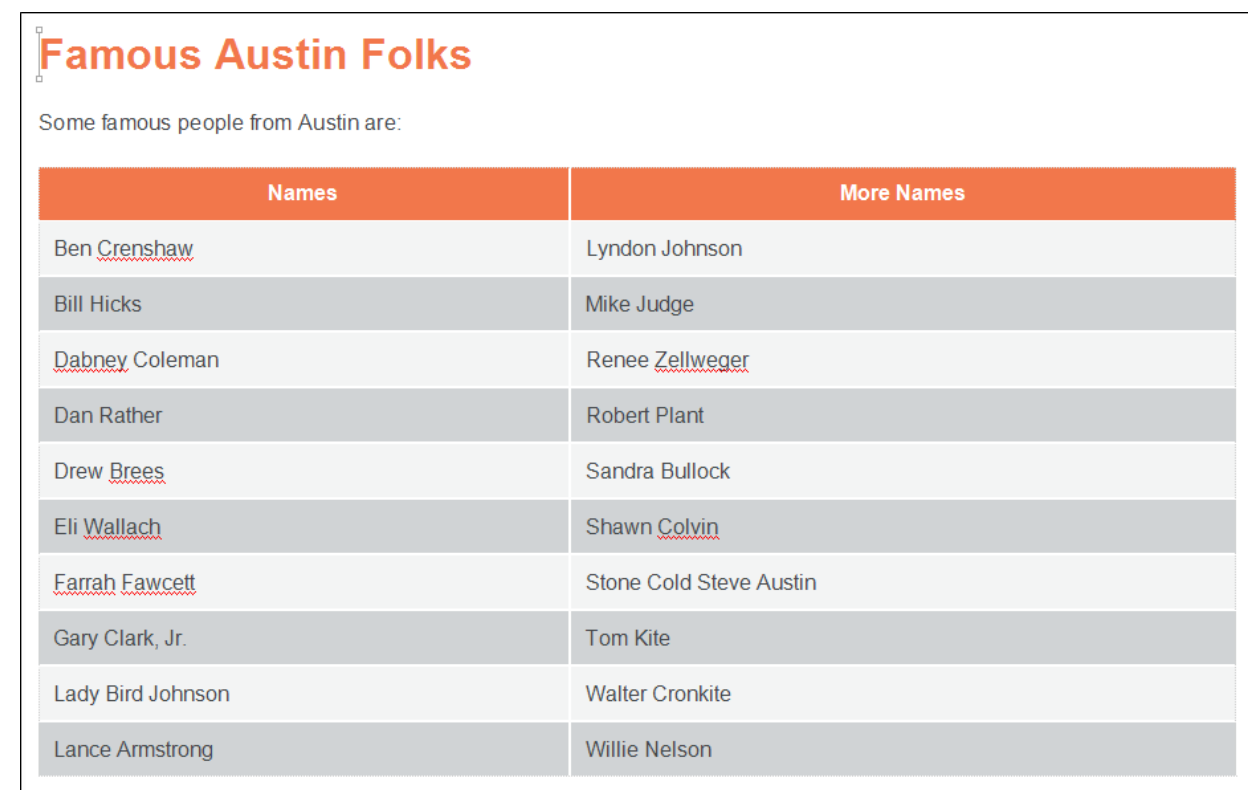

8. Click **to** save your work.

# <span id="page-36-1"></span><span id="page-36-0"></span>Controlling Styles for Table **Content**

There are multiple ways to control the look of content in tables. In this lesson, let's take a look at using cell content styles, as well as employing advanced selectors in a stylesheet.

#### This chapter discusses the following:

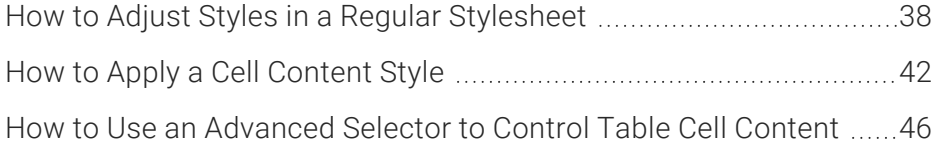

### <span id="page-37-0"></span>**I How to Adjust Styles in a Regular Stylesheet**

Before we use a cell content style in a table, let's make some simple adjustments in a regular stylesheet. Doing this will help us more clearly see what happens when you work inside a table.

1. In the Content Explorer, expand Resources > Stylesheets. Then double-click Styles.css.

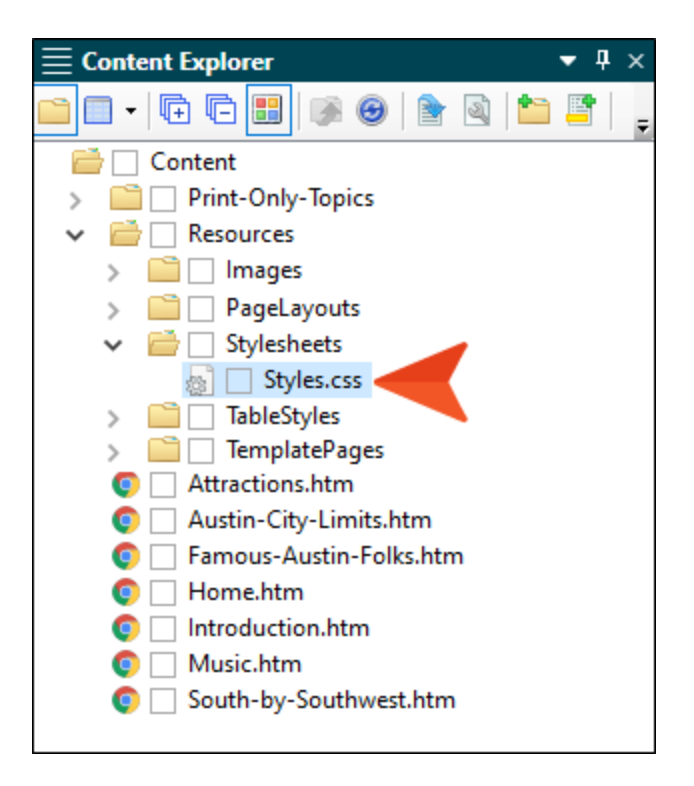

2. On the left side of the local toolbar in the Stylesheet Editor, select Table Styles.

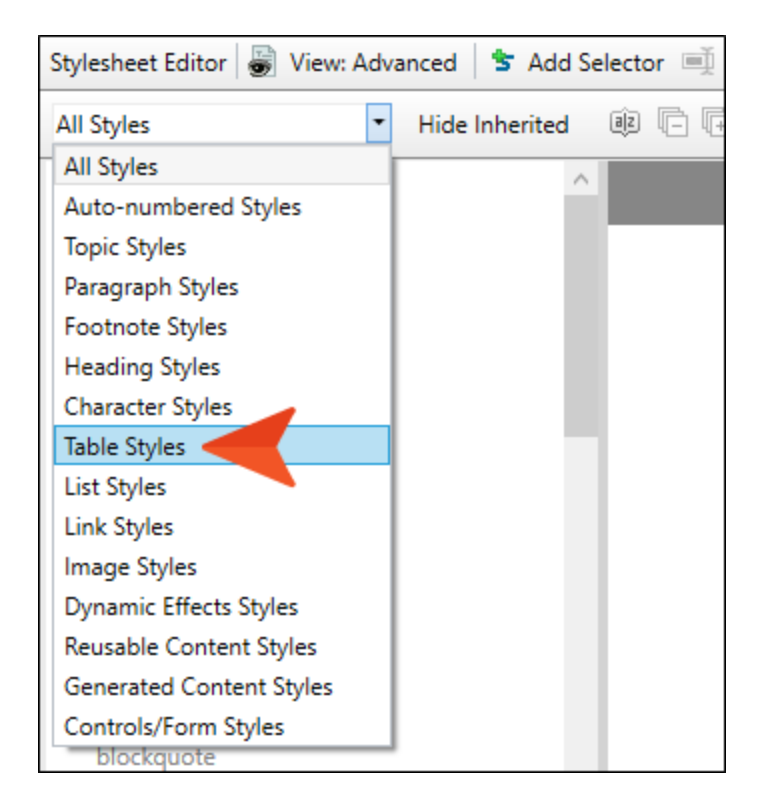

3. Select the td style, and set the font-size property to 10pt.

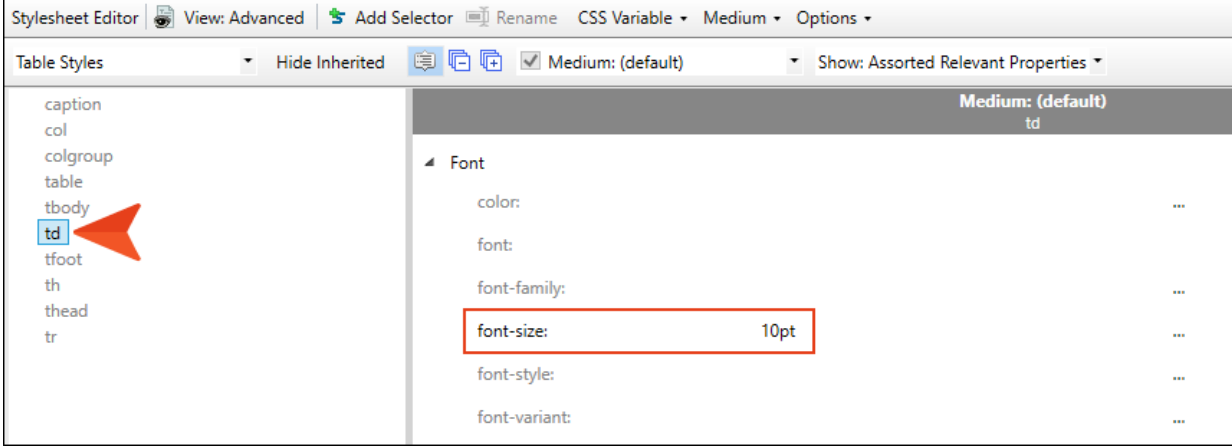

4. Change the filter to show Paragraph Styles, and set the p style to a font-size of 18pt.

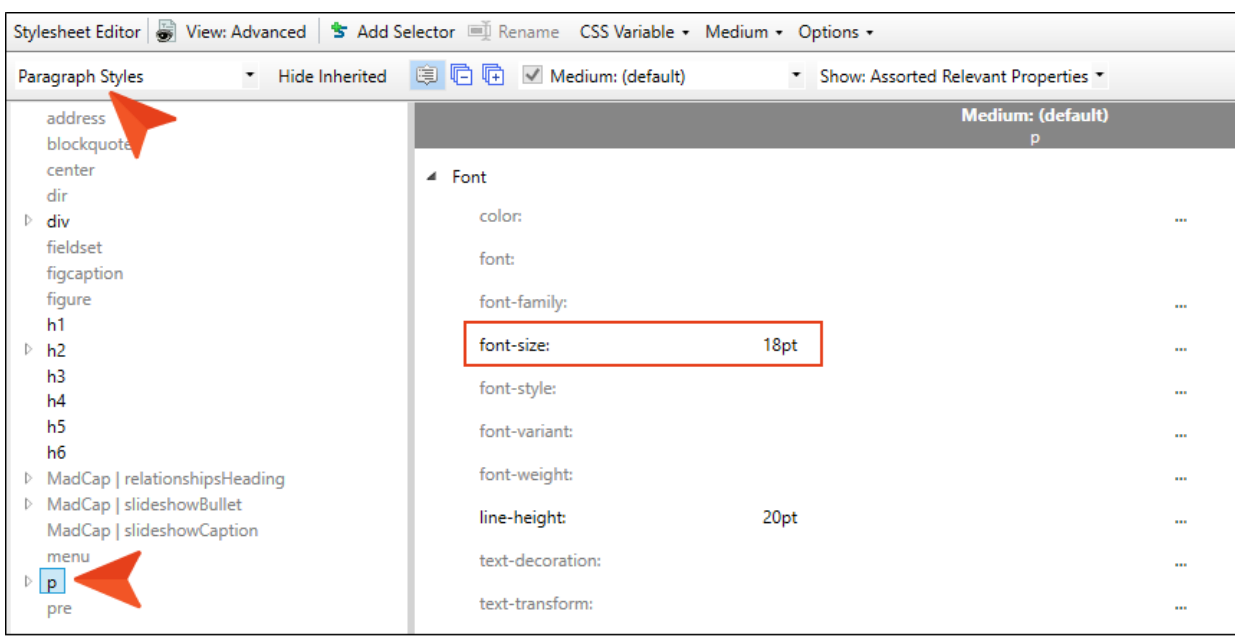

- 5. Click **to** save your work.
- 6. Open the Famous-Austin-Folks.htm topic.

7. Place your cursor at the end of Ben Crenshaw and press ENTER. Notice the much larger font size. This happened because each cell of a table uses the <td> tag initially to hold content, and the stylesheet is set to display that content at 10 pt. However, each cell can have only one <td> tag, so as soon as you press ENTER, Flare puts the content inside <p> tags, which are nested within the <td> tag. And because you set the p style at 18 pt, the text is much larger than the text in the rest of the table, where there are not yet <p> tags.

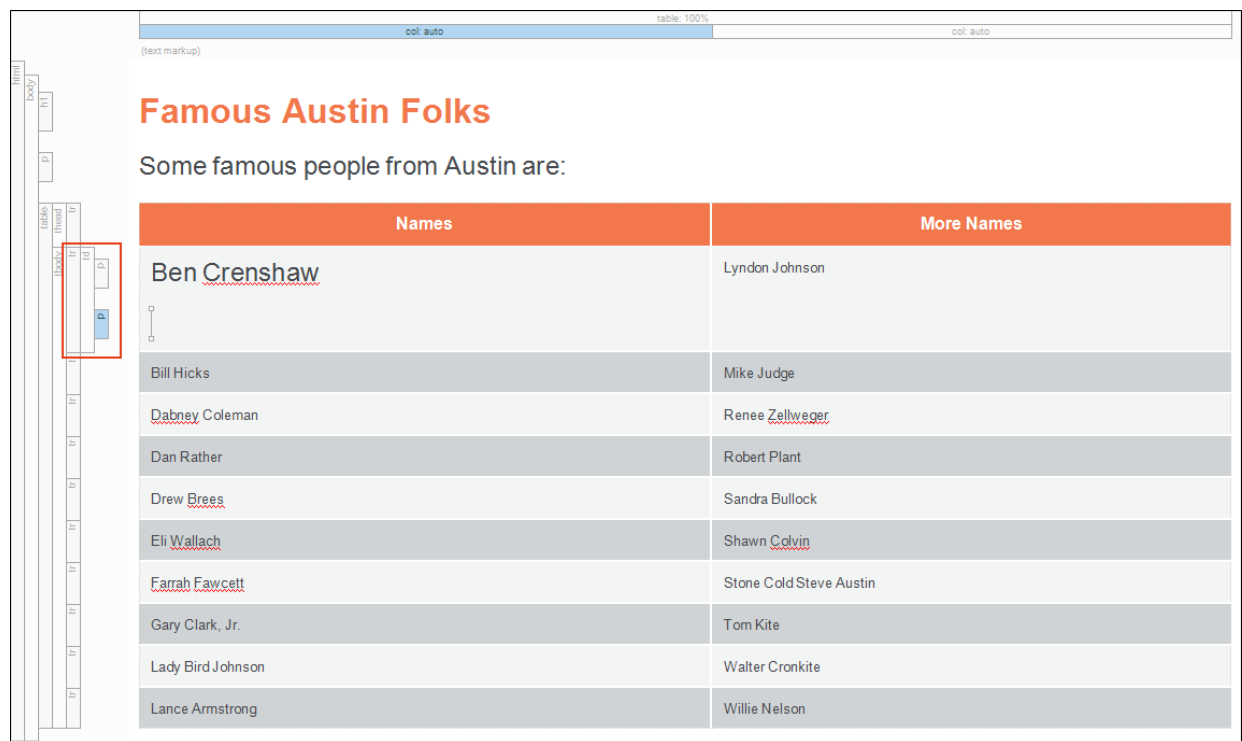

8. Click  $\bigodot$  to undo your changes.

## <span id="page-41-0"></span>**I How to Apply a Cell Content Style**

One way to get around the dilemma from the previous set of steps is to use a cell content style for your tables.

- 1. Go back to the Styles.css stylesheet.
- 2. On the left side of the Stylesheet Editor, expand the p style, and under it select the table-text class. Then set the color property to blue.

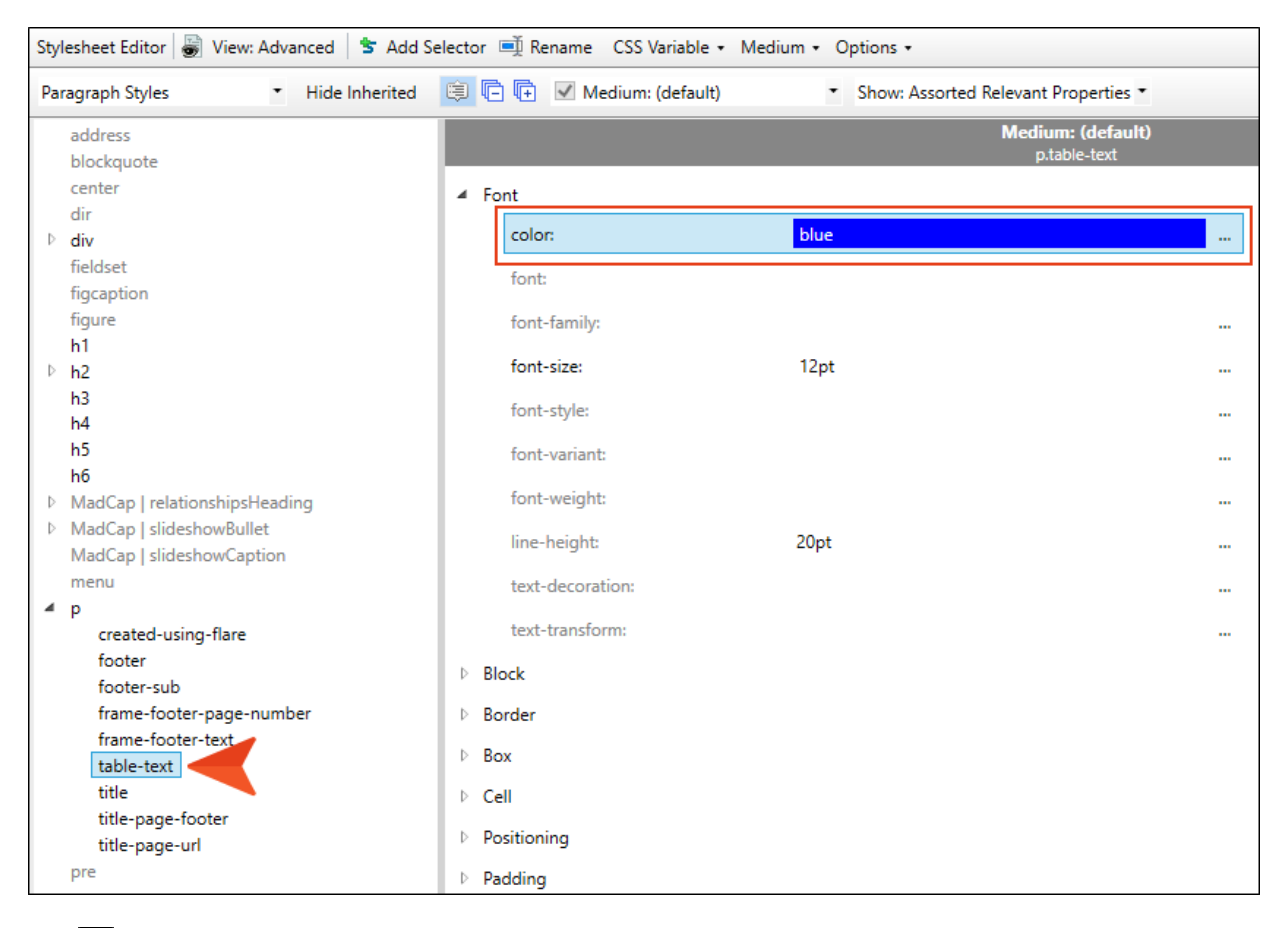

- 3. Click  $\blacksquare$  to save your work.
- 4. From the Content Explorer, expand TableStyles and double-click Alternate-Column-Color.css.
- 5. In the TableStyle Editor, select the Rows tab. Notice that this stylesheet only has one row pattern (i.e., one row in the grid at the top of the editor), which means you only have to set the cell content style once. If you had more row patterns, you would need to set the style on each of them.

6. Scroll down in the field portion of the editor to the Cell Content Style field. In the Tag field select p, and in the Class field select table-text.

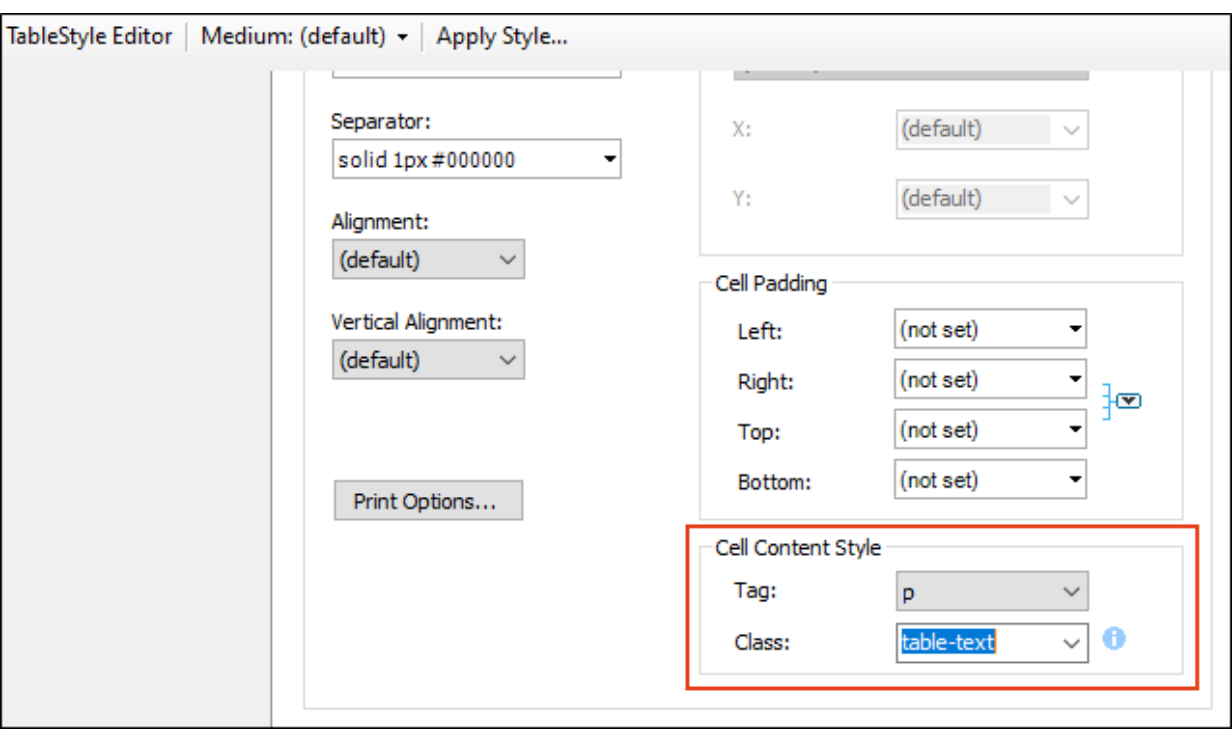

- $\nabla$  NOTE If you were to open the Alternate-Row-Color.css table stylesheet, you would see that the same cell content style has already been set for both of the row patterns.
- 7. Click  $\blacksquare$  to save your work.
- 8. Go back to the Famous-Austin-Folks.htm topic.

9. Insert a new table in the topic, associating the Alternate-Column-Color.css stylesheet with it when you do. Then once the table is inserted, type some text in the cells. Notice that each cell of the regular rows already has the p.table-text class in it, and the font is therefore blue.

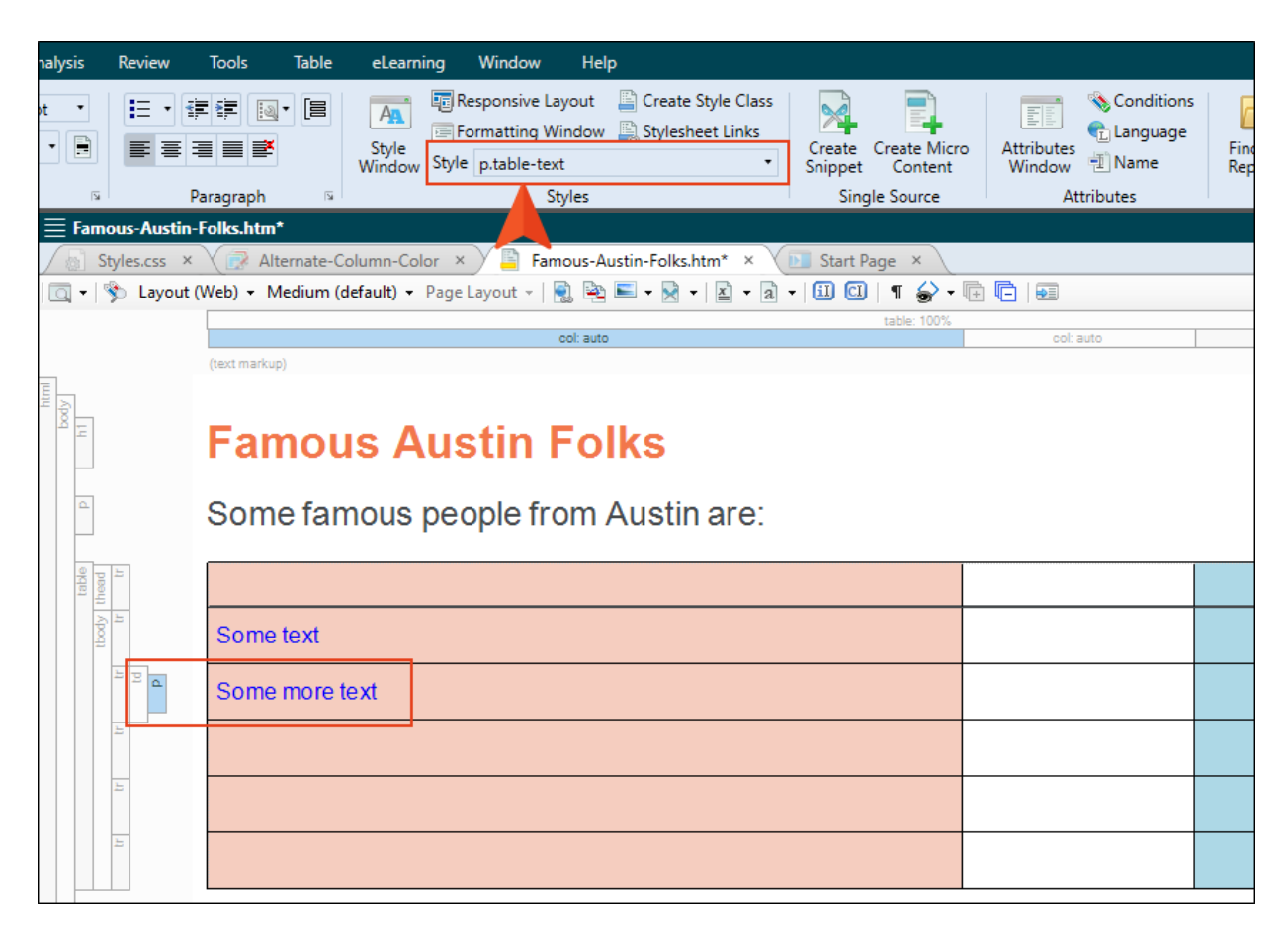

10. Click  $\blacktriangle$  repeatedly until the new table is removed.

11. Notice that the existing table still has text without the blue color. You can update an existing table to use that cell content style. First, select all of the regular body cells in the table.

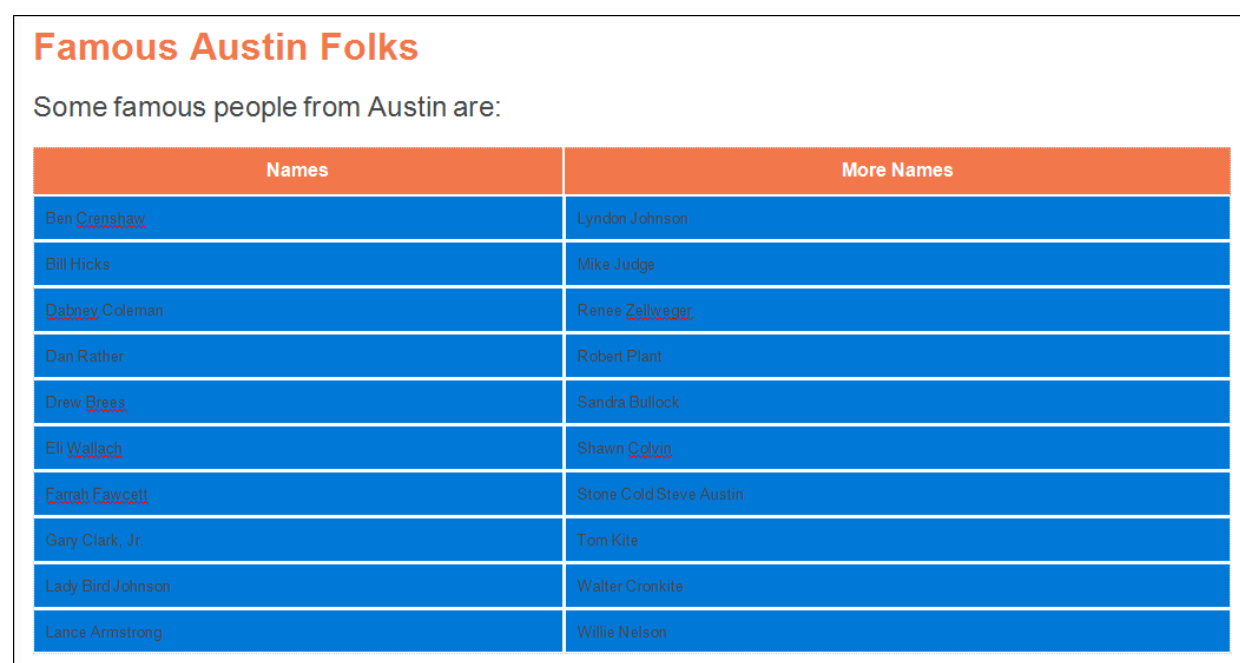

12. In the Table ribbon, click Cell Content Style.

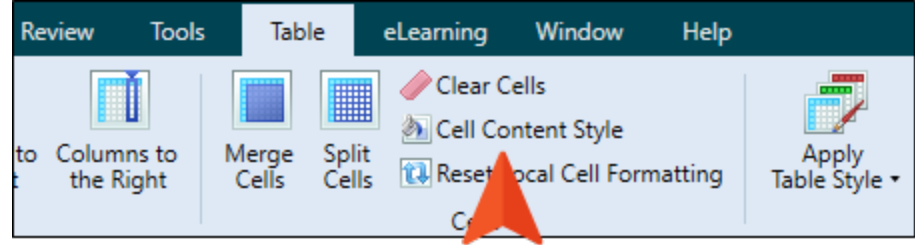

- 13. Scroll down in the dialog and select p.table-text. Then click OK.
- 14. Click off the table and notice that all of the cell text is blue, even if you press ENTER after one of the names and type more text.

### <span id="page-45-0"></span>**I How to Use an Advanced Selector to** Control Table Cell Content

- 1. In the Famous-Austin-Folks.htm topic, click  $\blacksquare$  repeatedly until the blue text is removed from the table.
- 2. Open the Alternate-Column-Color.css and Alternate-Row-Color.css stylesheets, and on the Rows tab remove the values in the Cell Content Style fields (i.e., you can delete the class from the second field and set the first field to (default)). Remember, in the Alternate-Row-Color.css stylesheet, you need to do this for each of the row patterns on that tab (i.e., select the first row pattern and remove the cell content style, then select the second row and remove the cell content style from it as well).

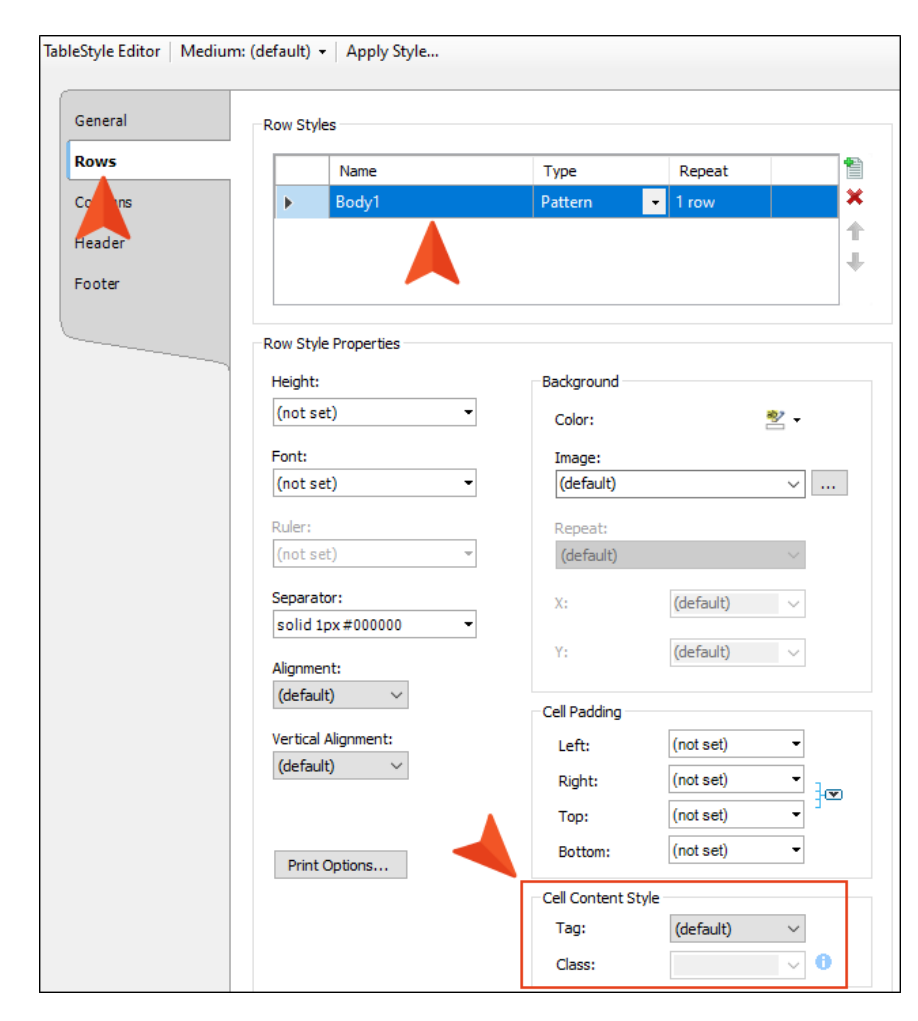

3. Click  $\mathbf{F}$  to save all files.

- 4. Open the Styles.css stylesheet.
- 5. On the left side of the Stylesheet Editor, filter for Table Styles.
- 6. Select the td style. Then set the color to green and the font-size to 12pt.

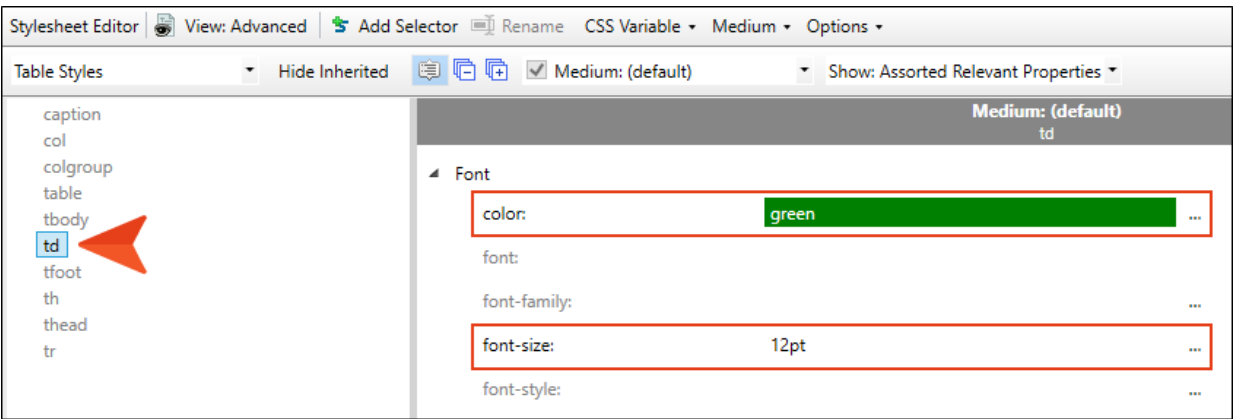

This will automatically use those values in all regular body cells of your tables. But what happens if you press ENTER at the end of text, creating <p> tags withing the <td> tag? That's what we'll take care of next by creating an advanced selector.

- 7. In the local toolbar of the Stylesheet Editor, click Add Selector.
- 8. In the dialog, click in the HTML Element field and enter td (if it isn't already there). Then click the Advanced Options down arrow to show more fields.

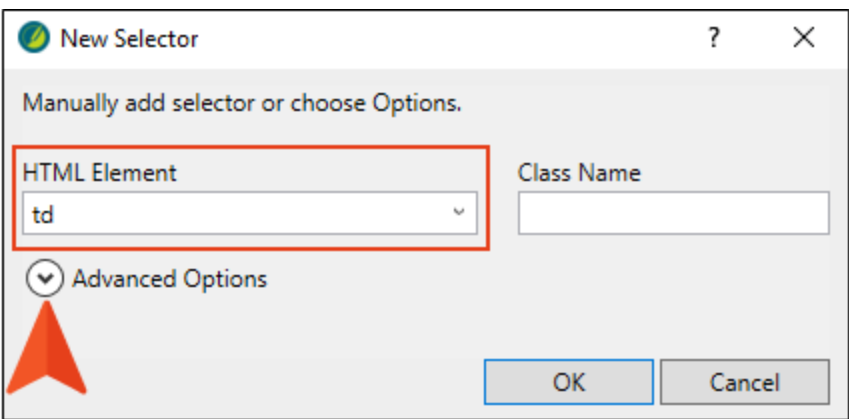

9. In the Advanced Selector field, add a space after td, then type p.

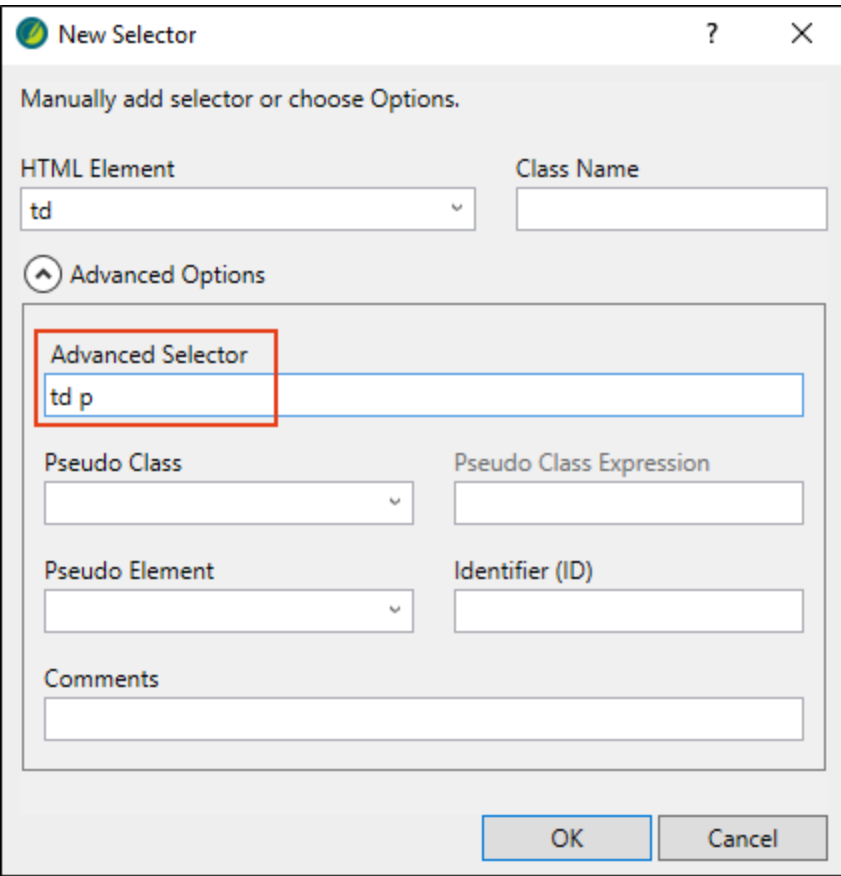

This is a special style where you are telling Flare that when it finds a <p> tag within a <td> tag, you want it to look a certain way.

10. Click OK.

11. Filter the Stylesheet Editor to show All Styles, and at the top of the list of styles, expand (Complex Selectors).

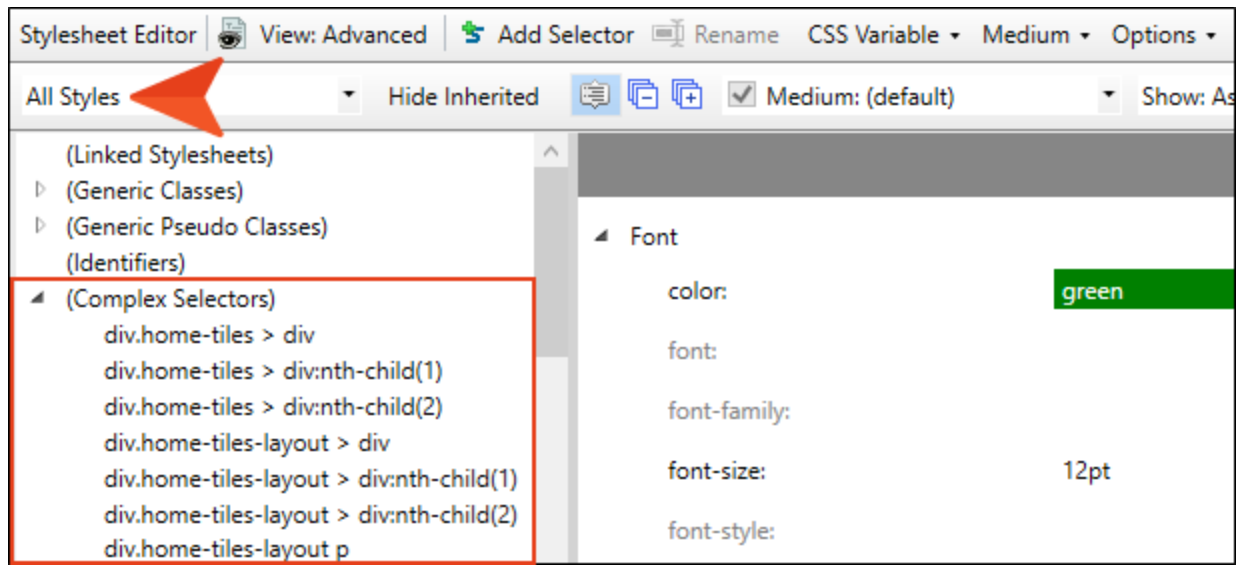

12. Under (Complex Selectors), scroll down and select td p. Then set its color to green and its font-size to 12pt.

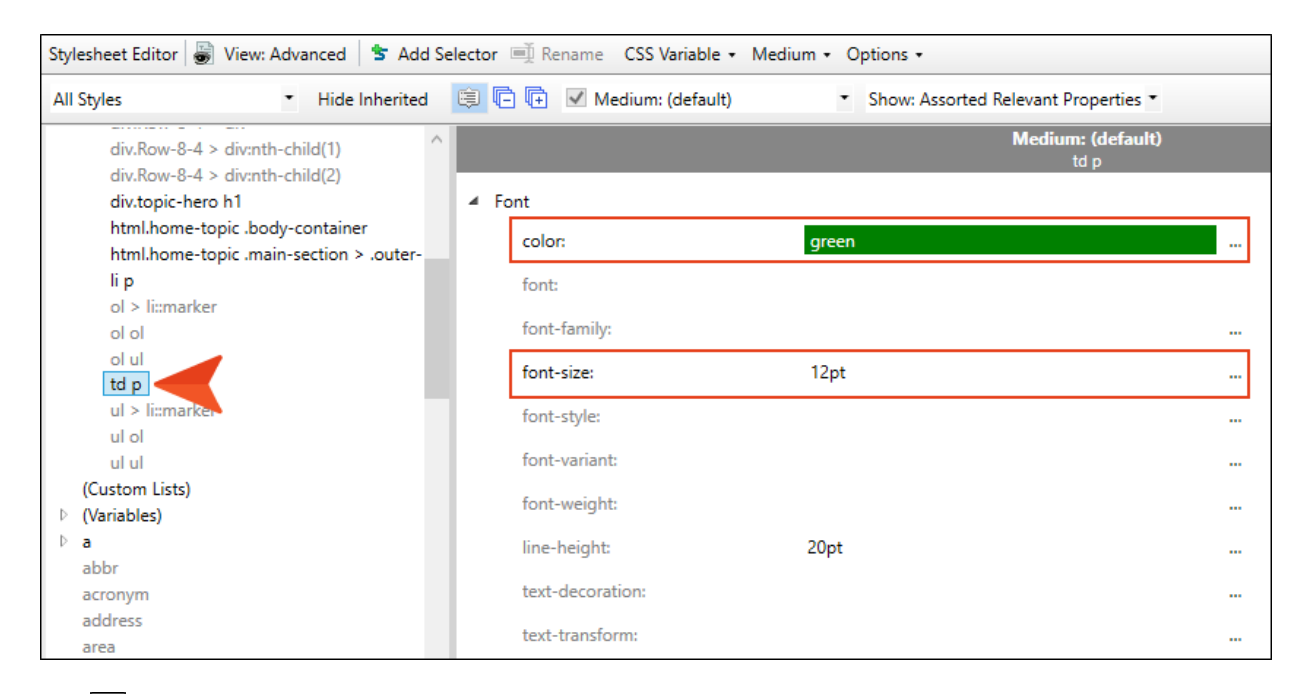

13. Click **to** to save your work.

- 14. Go back to the Famous-Austin-Folks.htm topic, and notice that the table text is now green and 12 pt. Click after any of the names and press ENTER to create <p> tags and type more content. That text looks the same—green and 12 pt.
- 15. Click **to** to save your work.
- $\nabla$  NOTE For most projects, using an advanced selector in a regular stylesheet is probably the best method to control the look of table cell content. Just use it with caution because it will affect all paragraph tags in all tables. If you want to have a different default look for paragraph content depending on the table, it might be better to use the cell content style.

# <span id="page-50-1"></span><span id="page-50-0"></span>Creating Table Captions

You can add captions to your tables quite easily. Then, you can use your stylesheet to control how those captions look , including applying autonumbering to them.

#### This chapter discusses the following:

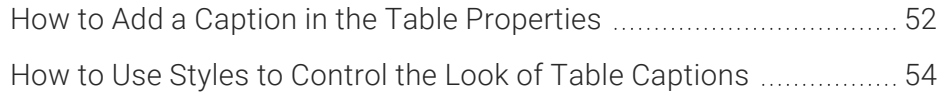

### <span id="page-51-0"></span>**I How to Add a Caption in the Table** Properties

- 1. Open the Famous-Austin-Folks.htm topic.
- 2. Right-click anywhere inside the table and from the context menu select Table Properties.
- 3. On the General tab of the dialog, click in the Table Caption Text field and enter My Table Caption.

Leave the other fields in the Table Caption area as they are. To learn more about those fields, see the online Help.

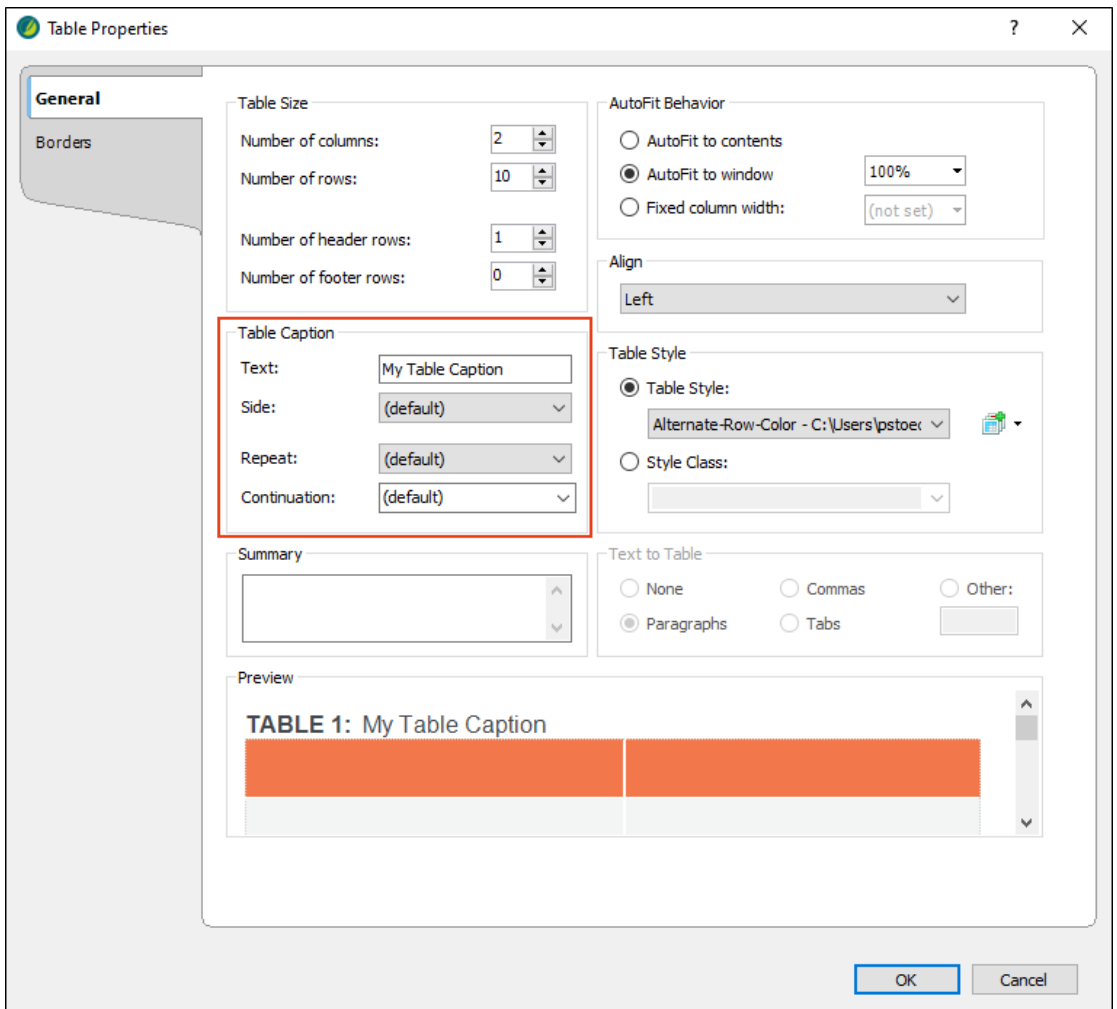

4. Click OK. The caption is added above the table.

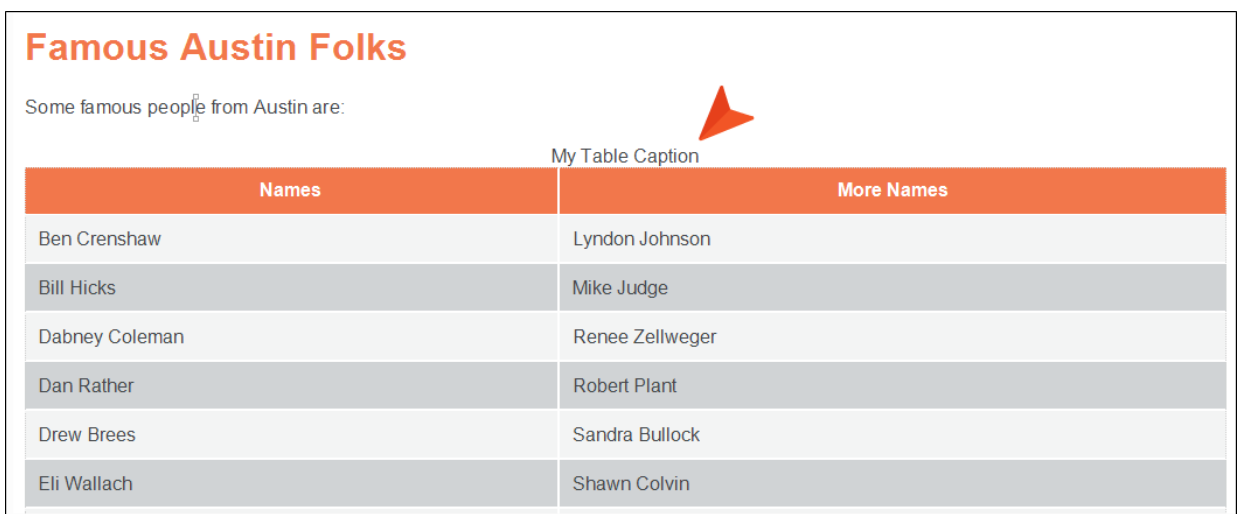

5. Click **to** save your work.

### <span id="page-53-0"></span>**I How to Use Styles to Control the Look** of Table Captions

- 1. Open the Styles.css stylesheet.
- 2. On the left side of the editor, filter the styles to show Table Styles. Then select caption.

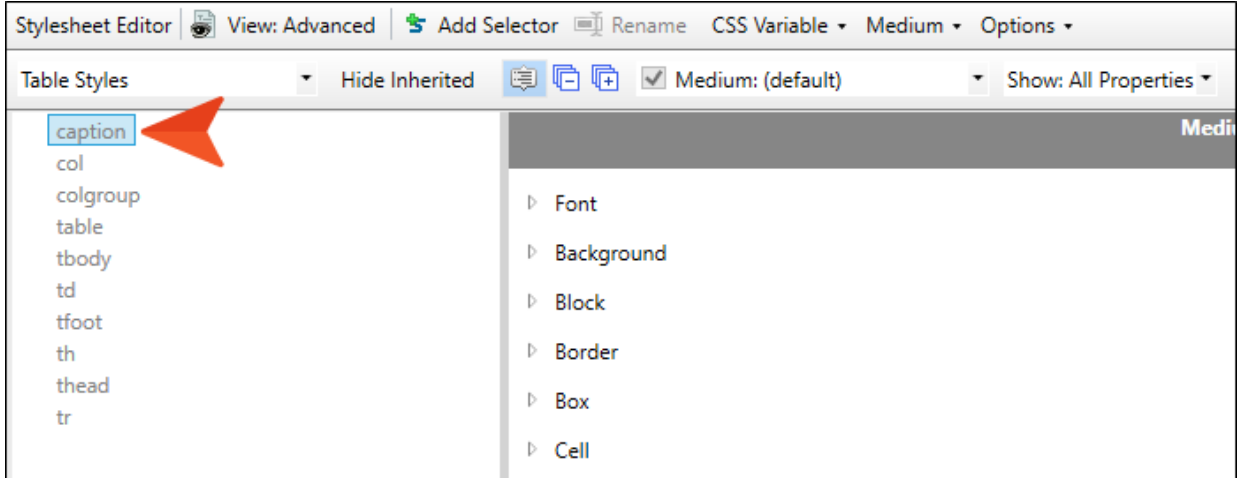

3. Let's give our table captions a larger font, aligned left, with more space between them and the start of the tables. First, expand the Font property group (if you are using the group view in the Stylesheet Editor), and set the font-size to 14pt.

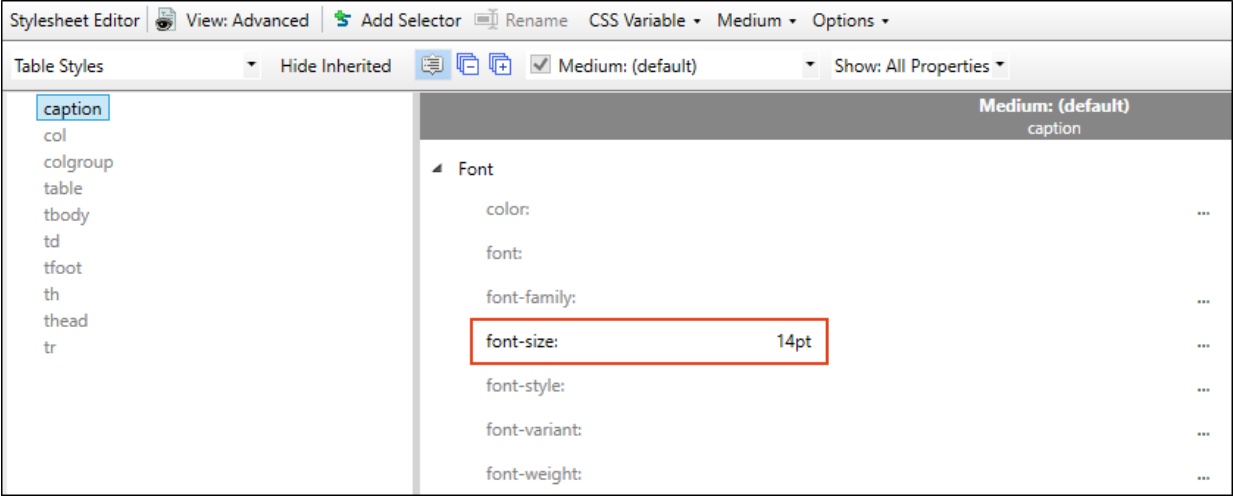

4. In the Block group, set the text-align property to left.

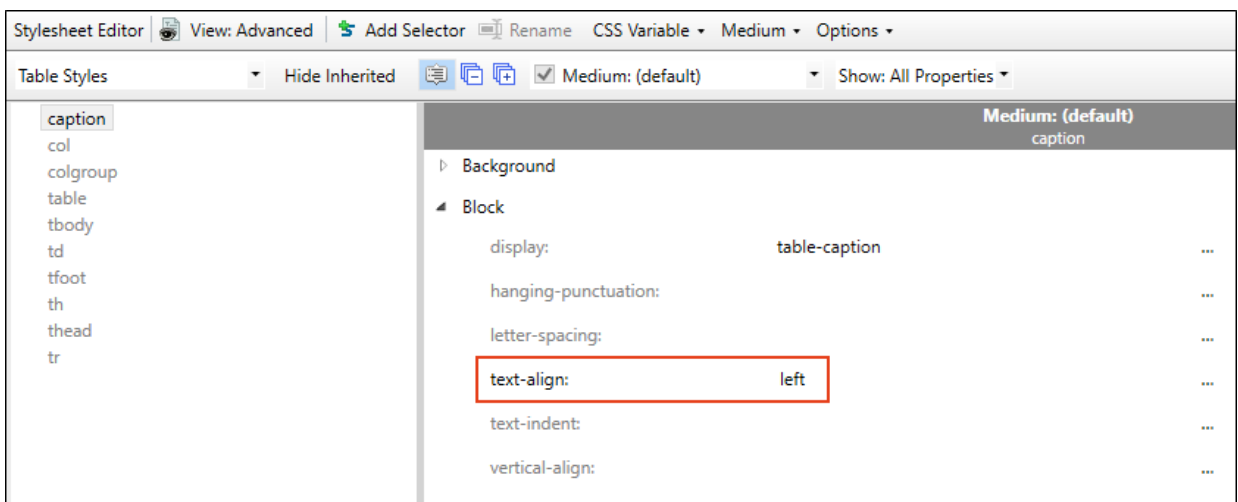

5. In the Box group, set the padding-bottom property to 12px.

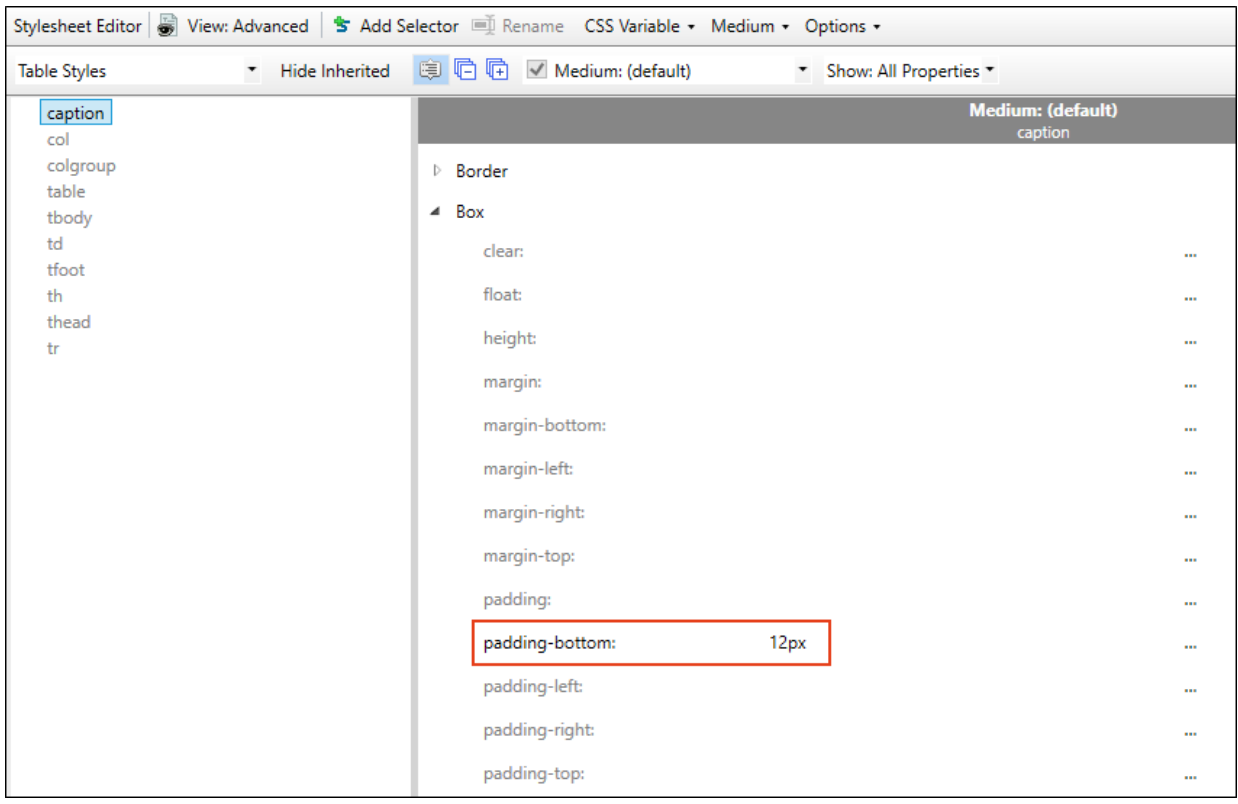

6. Now let's add an autonumber to the style so that captions are incremented when you have multiple tables. Scroll down and expand the AutoNumber group. Then to the right of mcautonumber-format, click ...

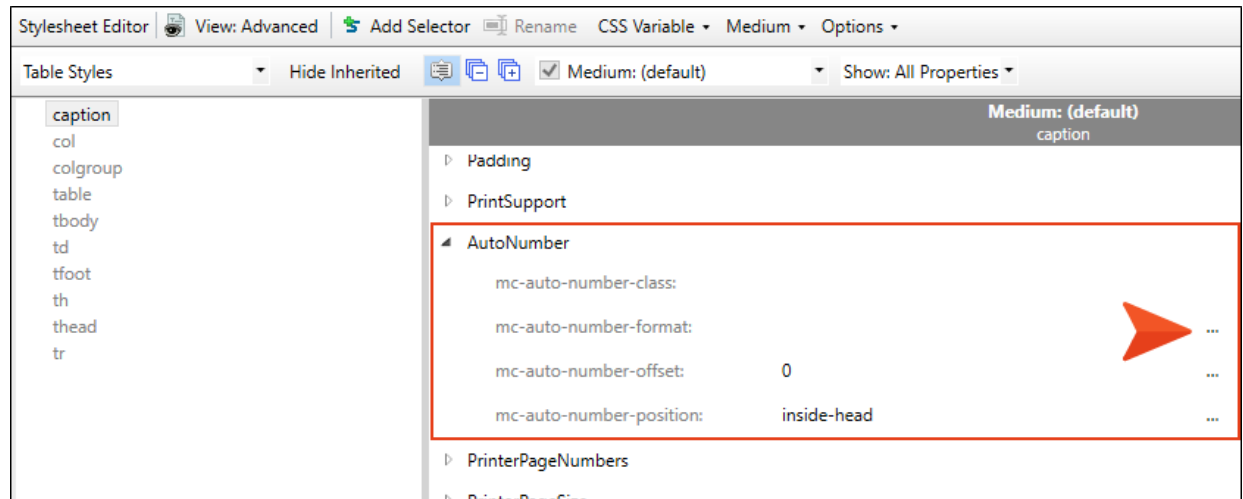

- 7. Copy the following format, and paste it into the field at the top of the dialog. Add a couple of spaces at the end of the format (i.e., after {/b}).
	- T: {b}TABLE {n+}:{/b}

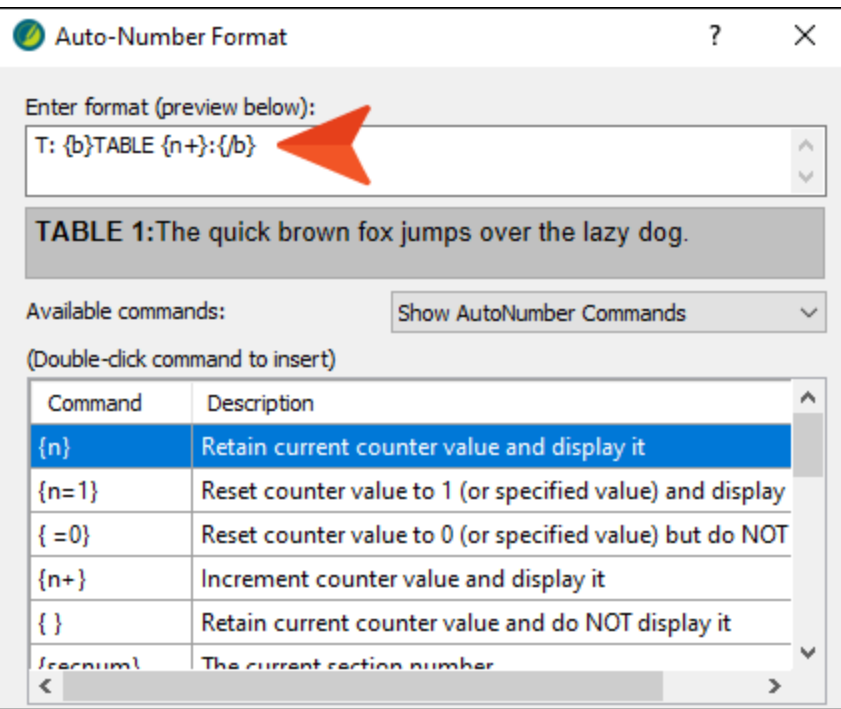

 $\nabla$  NOTE In this example, "T" at the beginning of the format is arbitrary. You can use any letter you want.

- 8. Click OK.
- 9. Click **to** save your work.
- 10. Go back to the Famous-Austin-Folks.htm topic. Notice the changes to the caption.

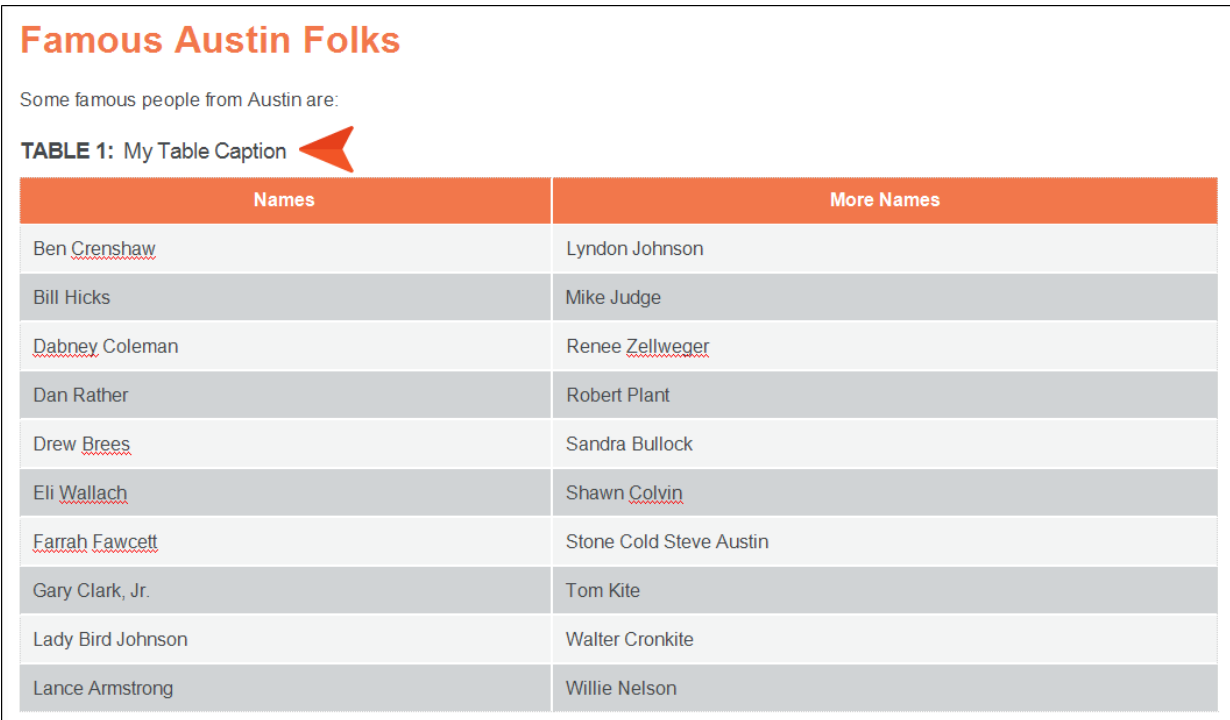

- 11. Right-click the table structure bar to the left of the table, and from the context menu select Copy.
- 12. Then right-click the table structure bar again, and this time select Paste After.
- 13. Click the floating paste icon  $\Box$  at the bottom-right of the second table, and in the menu make sure Don't Merge Tables is selected.
	- $\nabla$  NOTE If the horizontal scroll bar obstructs the icon when you hover over it, clicking at the very top of the icon should open the menu. Another option is to temporarily add a paragraph at the bottom of the topic under the second table so that the scroll bar doesn't get in the way. Then copy and paste the table again.
- 14. Click anywhere on the caption at the top of the second table. Then press the up arrow key on your keyboard to move the cursor between the tables, and press ENTER.
- 15. Type Here is some text, just to add some content between the tables.
- 16. Notice that the second table caption still says TABLE 1. That's because the editor needs to be refreshed to see the correct autonumber. Press F5.

Now it says TABLE 2, while the caption above the first table says TABLE 1.

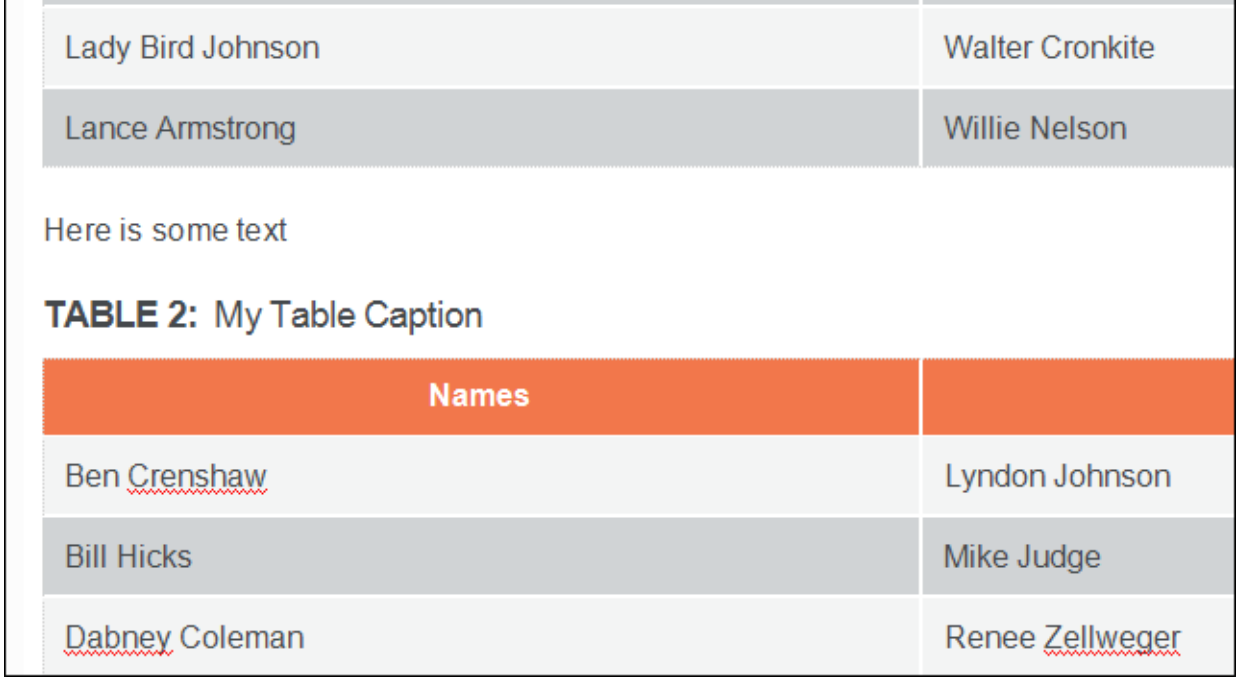

17. Click **to** to save your work.

 $\nabla$  NOTE You can make more extensive autonumber changes to table captions, such as having a different autonumber format for online vs. print output, or adding chapter numbers. For more details about how this can be done, see the Autonumbers Tutorial. That tutorial explores captions on images, but you can apply the same concepts to table captions.

#### <span id="page-59-1"></span><span id="page-59-0"></span>APPENDIX

## PDFs

The following PDFs are available for download from the online Help.

### <span id="page-59-2"></span>Tutorials

*Getting Started Tutorial Autonumbers Tutorial Back-to-Top Button Tutorial Context-Sensitive Help Tutorial Custom Toolbar Tutorial eLearning Tutorial—Basic eLearning Tutorial—Advanced Image Tooltips Tutorial Lists Tutorial Meta Tags Tutorial*

*Micro Content Tutorial—Basic Micro Content Tutorial—Advanced Responsive Output Tutorial Single-Sourcing Tutorial Snippet Conditions Tutorial Styles Tutorials Tables Tutorial Word Import Tutorial*

## <span id="page-60-0"></span>Cheat Sheets

*Context-Sensitive Help Cheat Sheet Folders and Files Cheat Sheet Learning & Development Cheat Sheet Lists Cheat Sheet Micro Content Cheat Sheet Print-Based Output Cheat Sheet Search Cheat Sheet Shortcuts Cheat Sheet Structure Bars Cheat Sheet Styles Cheat Sheet*

### <span id="page-61-0"></span>User Guides

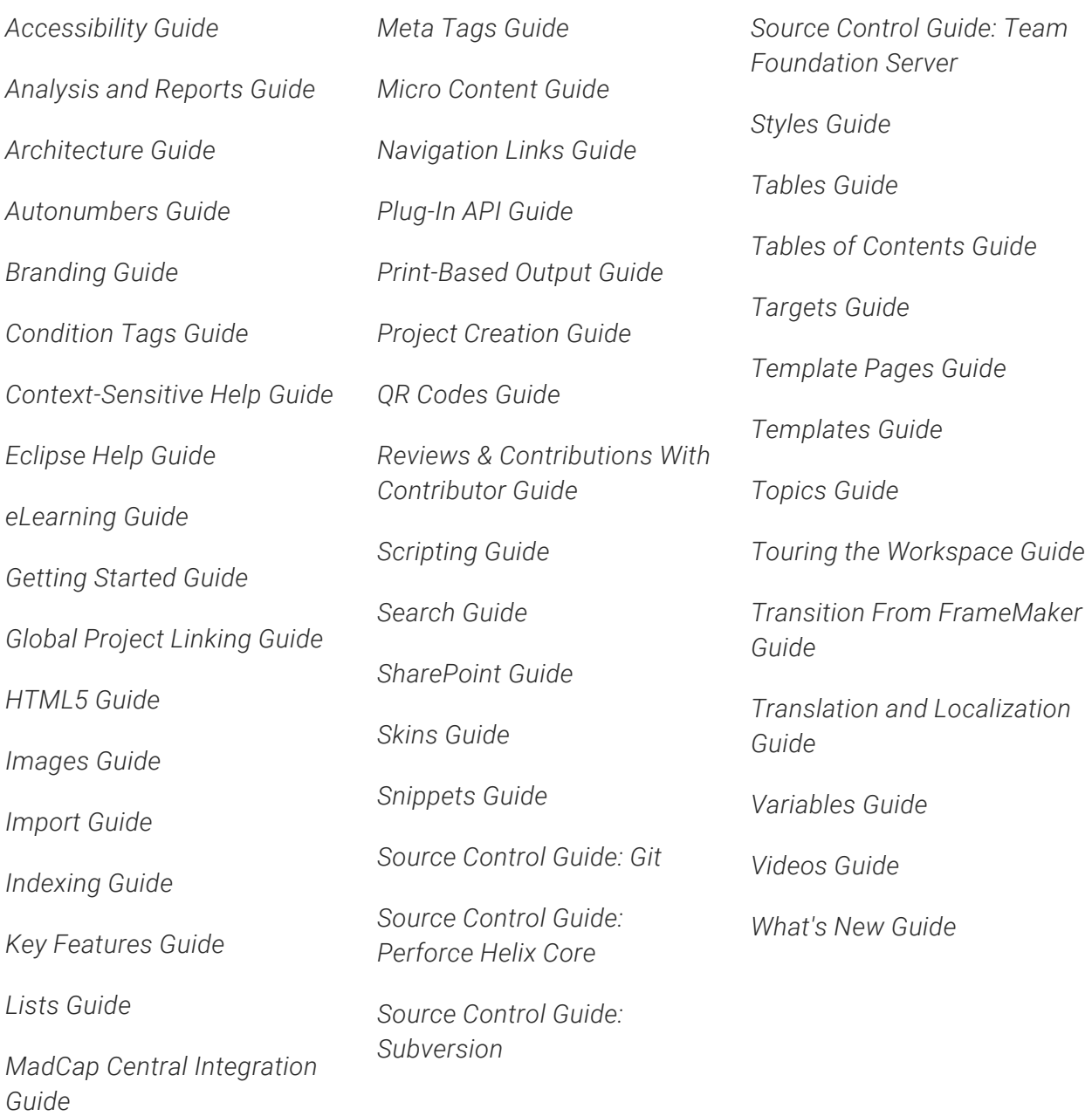